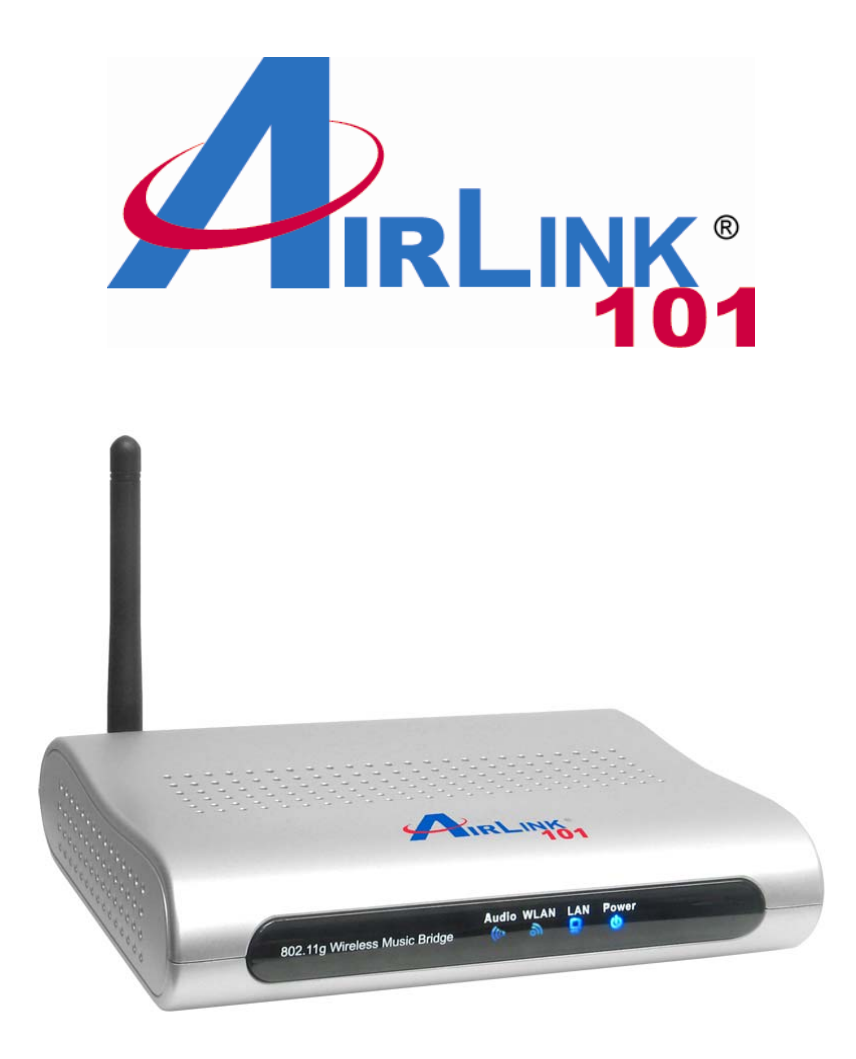

# 802.11g Wireless Music Bridge

Model # AWMB100

# **User's Manual**

Ver. 1A

## **Table of Contents**

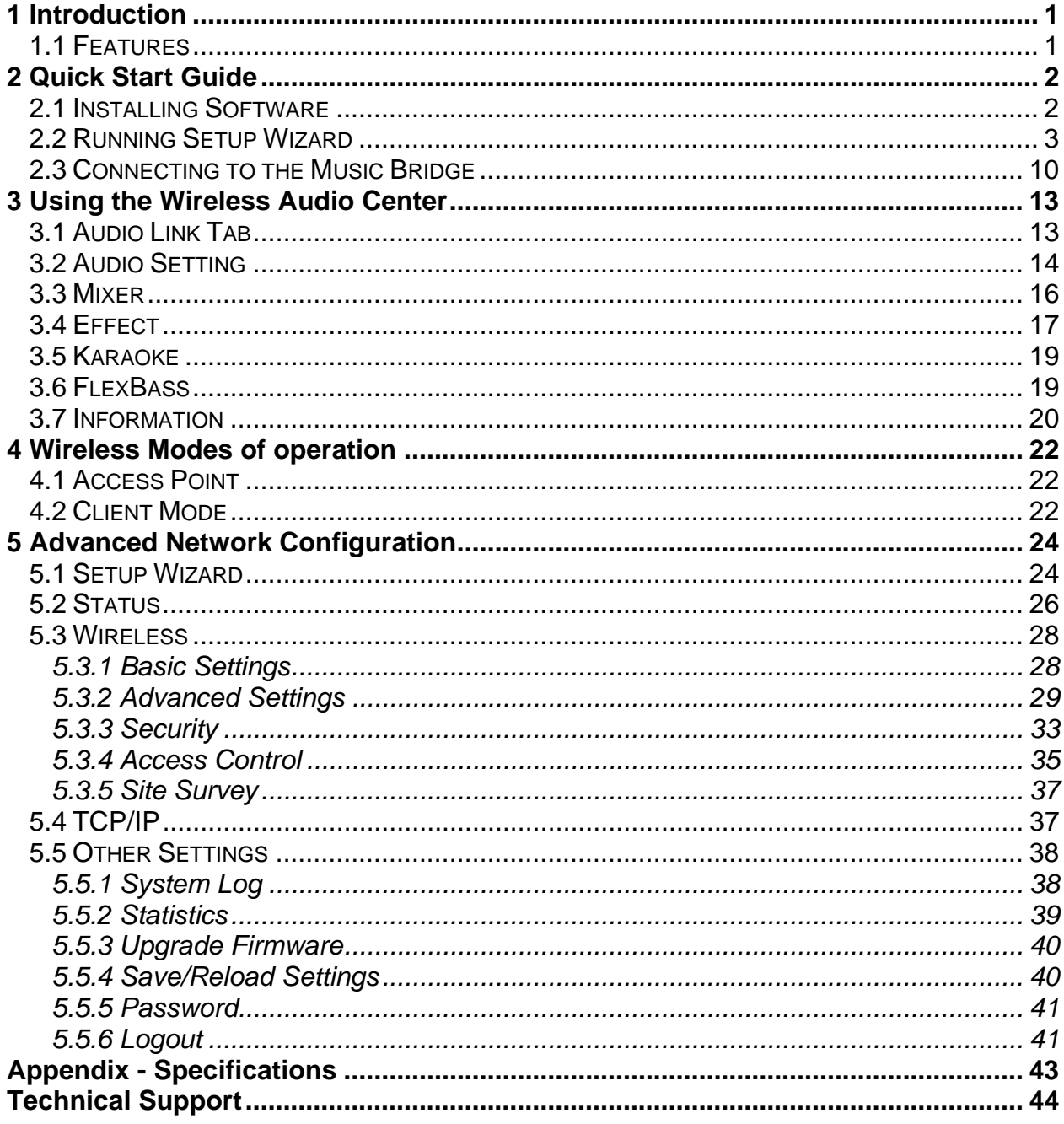

## **1 Introduction**

The AirLink101 Music Bridge is a network audio device and wireless Access Point. It allows you to stream all of your audio content from your PC to speakers in your living room or bedroom, in the glory of 5.1 surround sound.

As an audio device, AirLink101 Music Bridge is essentially a "wireless sound card", which plays back all of your computer's audio. This means that, unlike other wireless media players on the market, AirLink101 Music Bridge allows you to play your copyright-protected music and audio from any program.

As a full-featured wireless router, AirLink101 Music Bridge provides WPA, WPA-2/802.11i, or WEP encryption, giving you a high level of protection for your data and privacy. The MAC Address filter prevents unauthorized devices from accessing your wireless network, and a web-based utility is provided to allow you to easily make changes to your networking settings.

### **1.1 Features**

### **Audio**

- Streams all of your audio from your PC to the stereo system in your house using AirLink101 Music Bridge wireless audio technology.
- Outputs audio to 5.1 channel sound systems, headphones, or digital (S/PDIF) receivers.
- Streams music to the AirLink101 Music Bridge from any program on your PC.
- Keeps track of your audio and networking settings with the Wireless Audio Center.

### **Networking**

- Supports WPA, WPA-2, and WEP encryption.
- Can act as a DHCP server or client.
- Adjustable Tx power, Tx rate, and SSID broadcast.
- Web-based network management tool.
- MAC filtering for wireless networking.

## **2 Quick Start Guide**

### **2.1 Installing Software**

**Note:** The setup should be done from the computer you want to use with the music bridge.

**Step 1** Insert the Utility CD into your CD-ROM drive. When the autorun screen appears, select **Install Utility and Driver** from the menu.

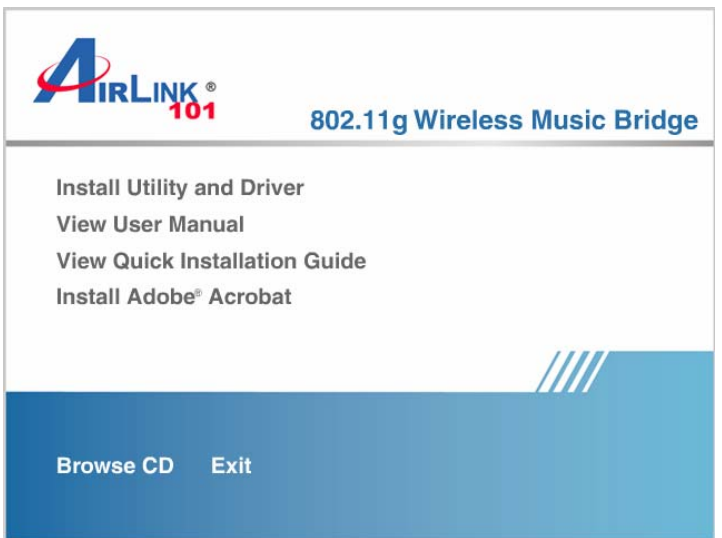

**Note:** If the autorun window does not appear automatically, go to Start -> Run and type **D:\Utility\Setup.exe** (where **D** is the letter of your CD-ROM drive) and click **OK**.

**Step 2** Click **Next** at the welcome screen.

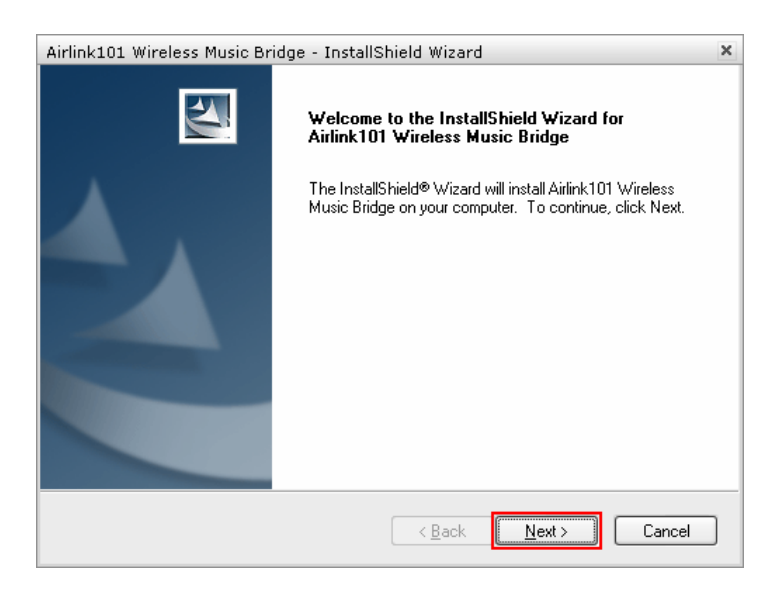

**Step 3** Click **Install** at the installation screen.

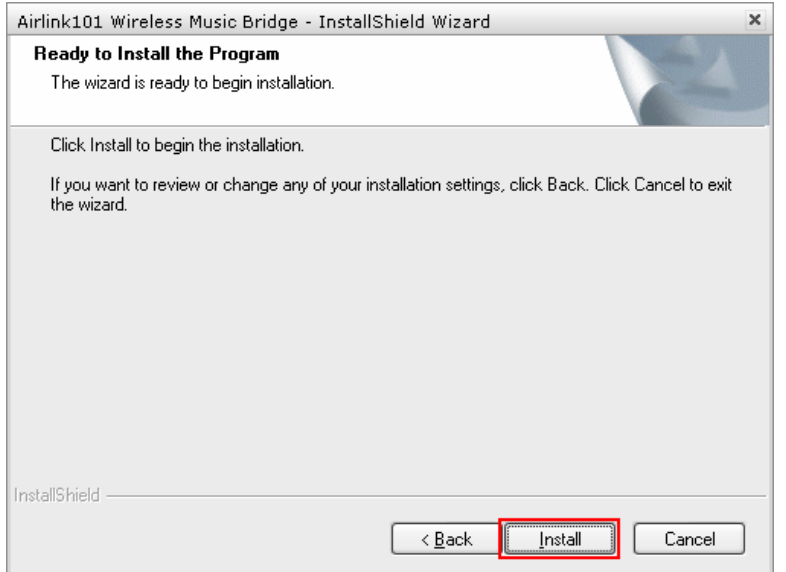

## **2.2 Running Setup Wizard**

**Step 1** After the software installation finished, the setup wizard will automatically appear. Click on the **Click Here to Start**.

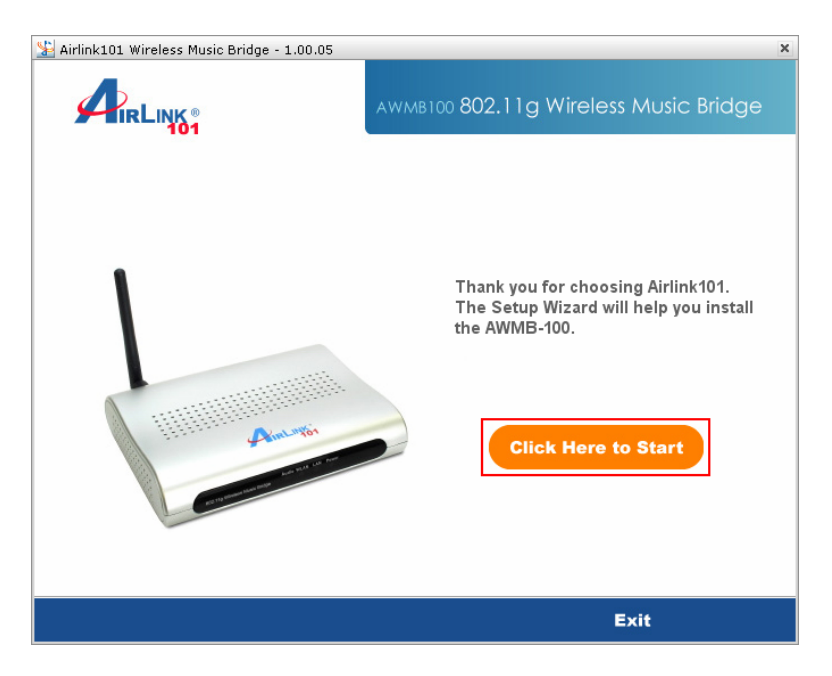

If the wizard does not come up, you can go to **Start** > **All Programs** > **Airlink101 Wireless Music Bridge** > **AWMB100 Setup Wizard**.

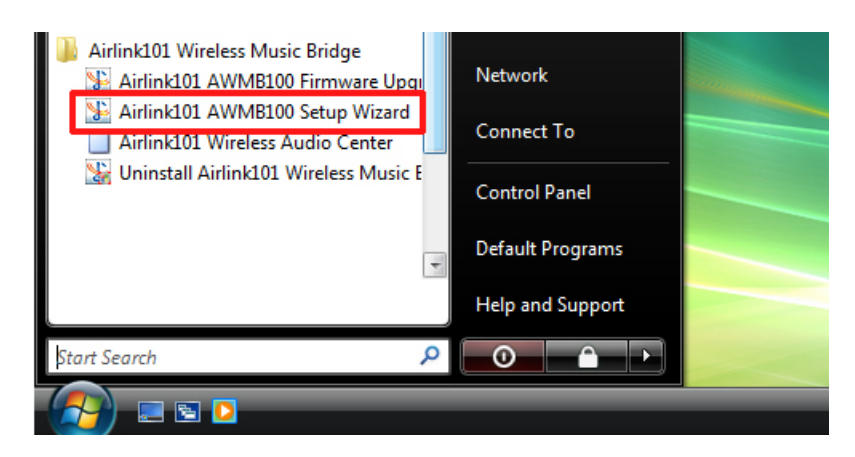

**Step 2** Power on the Wireless Music Bridge. Click **Next**.

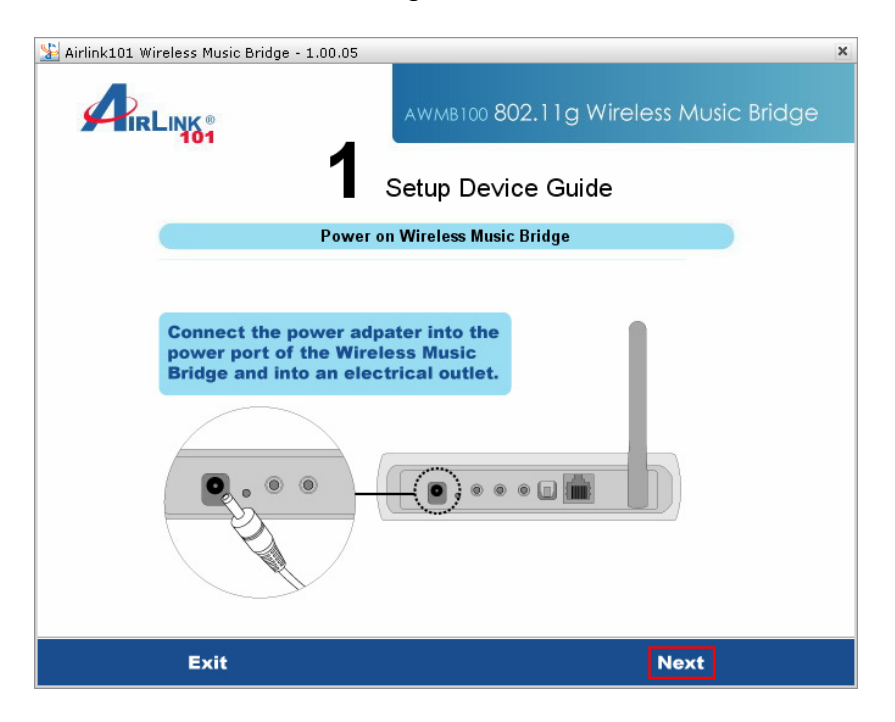

**Step 3** Connect one end of a networking cable to the computer you plan to use with the music bridge, then connect the other end to the Ethernet port on the back of the music bridge. Click **Next**.

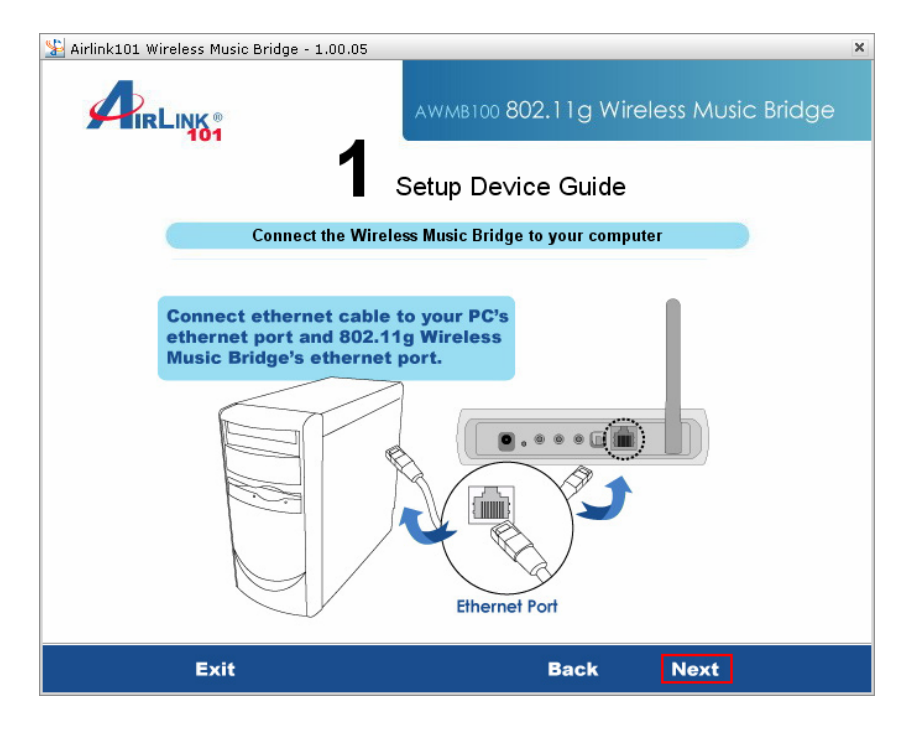

**Step 4** Verify if the LEDs LAN and Power and on. Click **Next**.

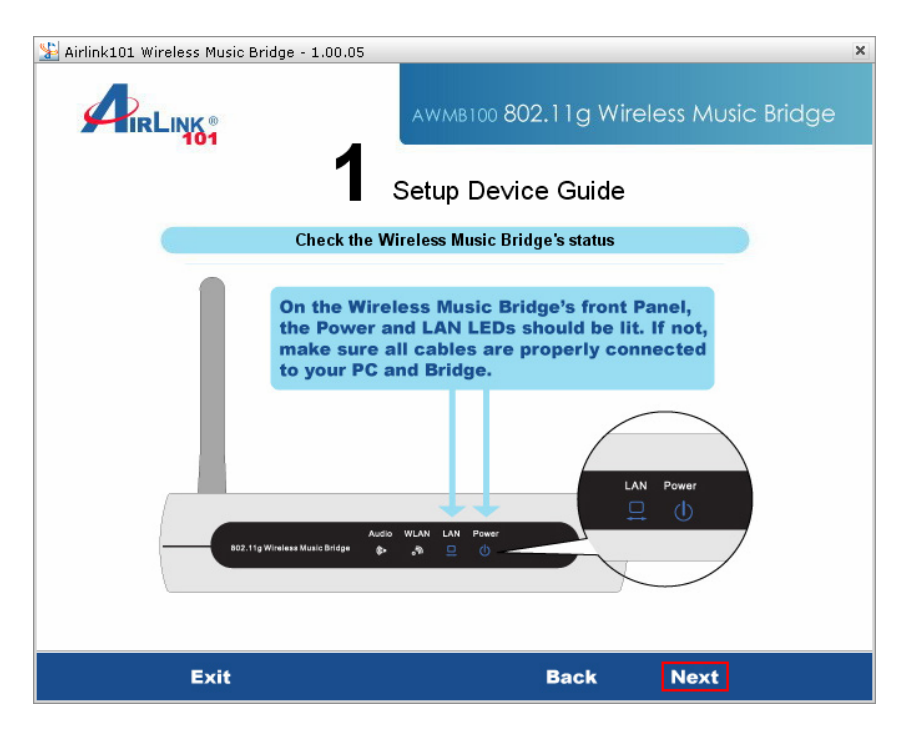

**Step 5** A list will appear showing your Music Bridge. Select it from the list and click **Next**. If nothing appears on the list, make sure that the music bridge is connected to your computer and properly powered on. Also make sure that you disable any software firewalls you have installed on your computer.

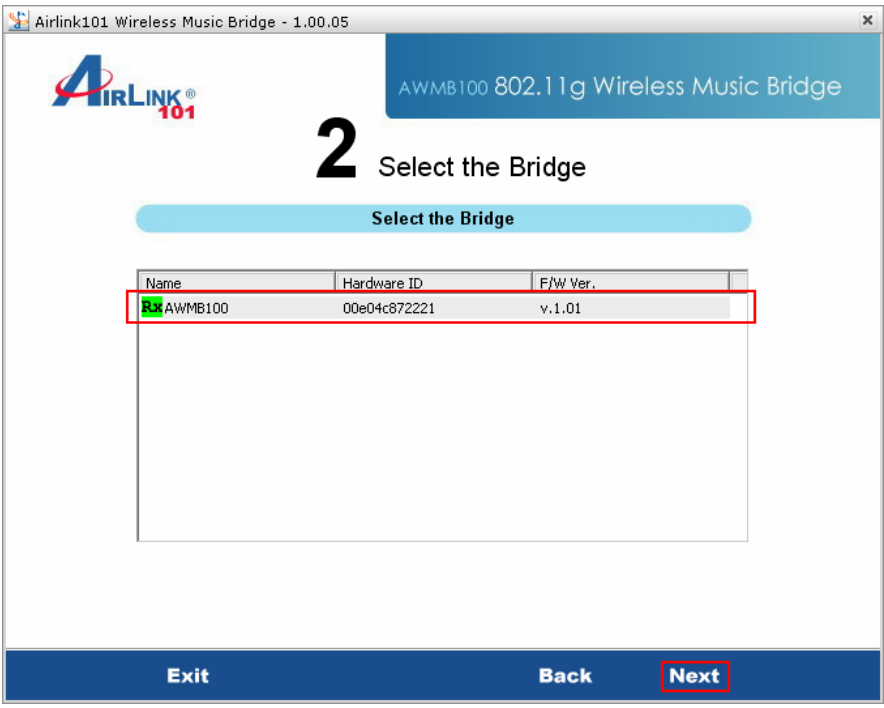

**Step 6** The default username for the music bridge is **admin** and the default password is **admin**. Enter this into the appropriate boxes and click **Enter**.

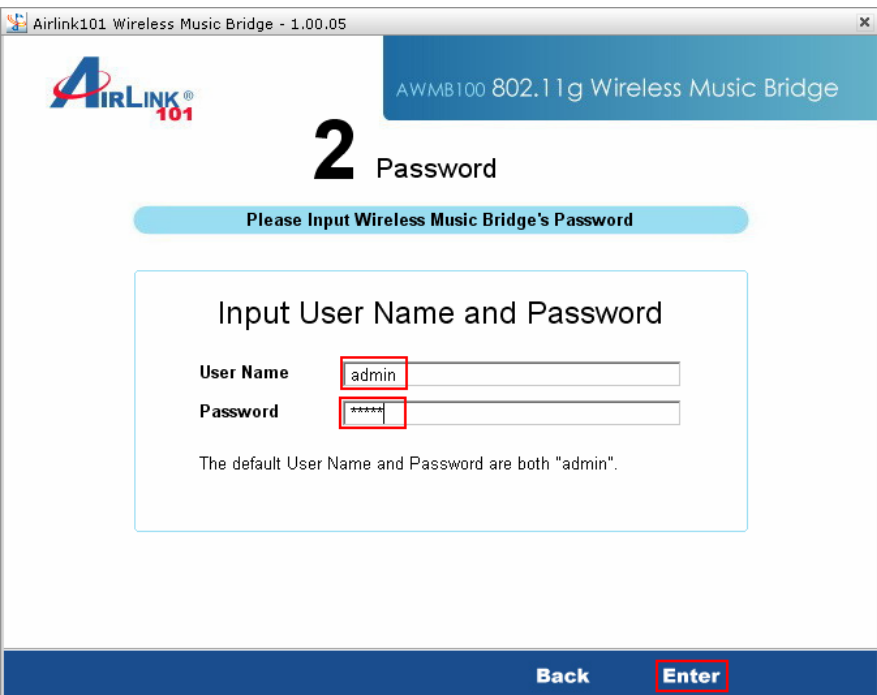

**Step 7** This screen allows you to change the **device name, username,** and **password.**  If you want to change any of this information, enter it into the boxes and click **Next**. You can also leave the default settings and click **Next**.

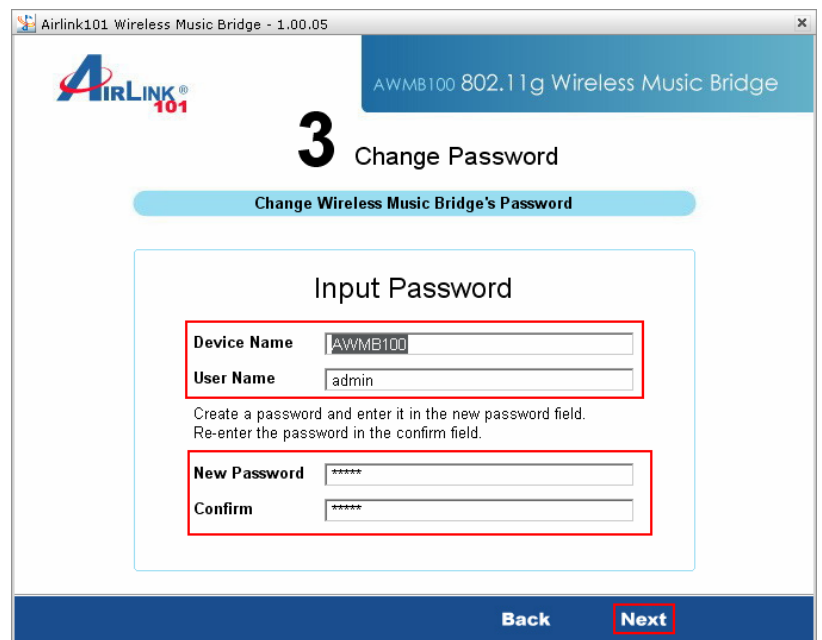

**Step 8** If you are not using the wireless function of the music bridge, click on **I only have a wired network** and the configuration is complete. You can now connect the music bridge to your router and start playing music. If you plan to use the music bridge wirelessly, go to **Step 9**.

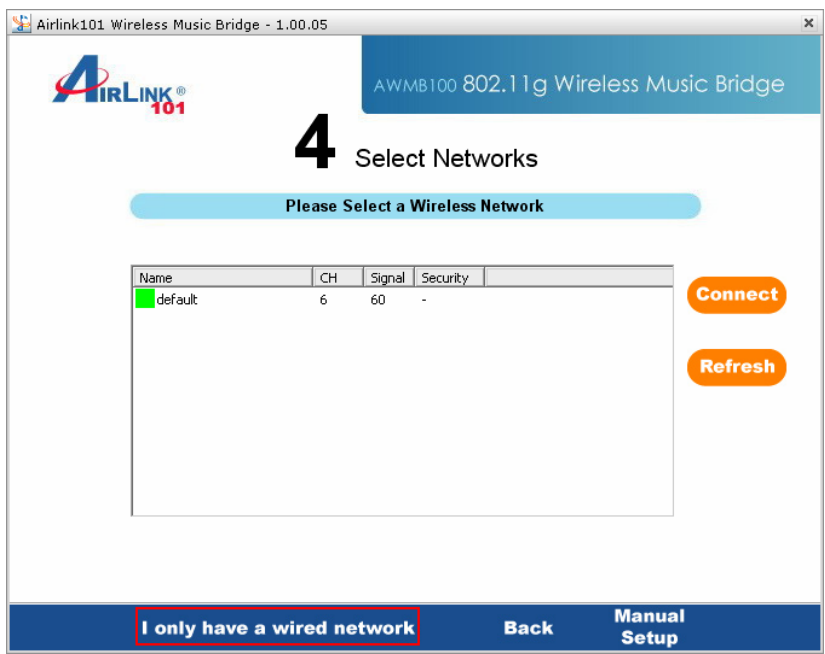

**Step 9** Select your network from the list and click connect.

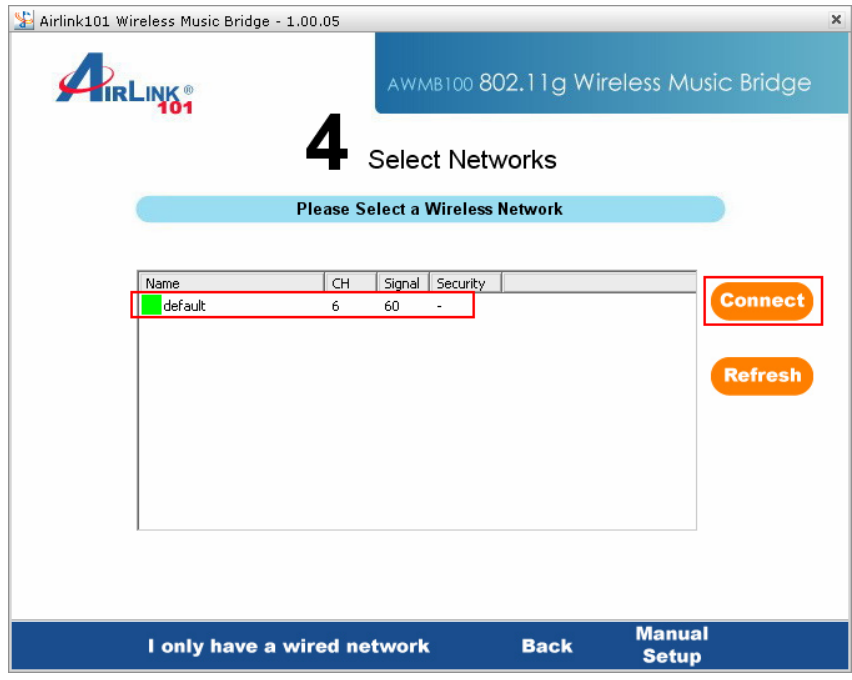

**Step 10** If your network is encrypted, enter the encryption information at the next screen and click **Next**.

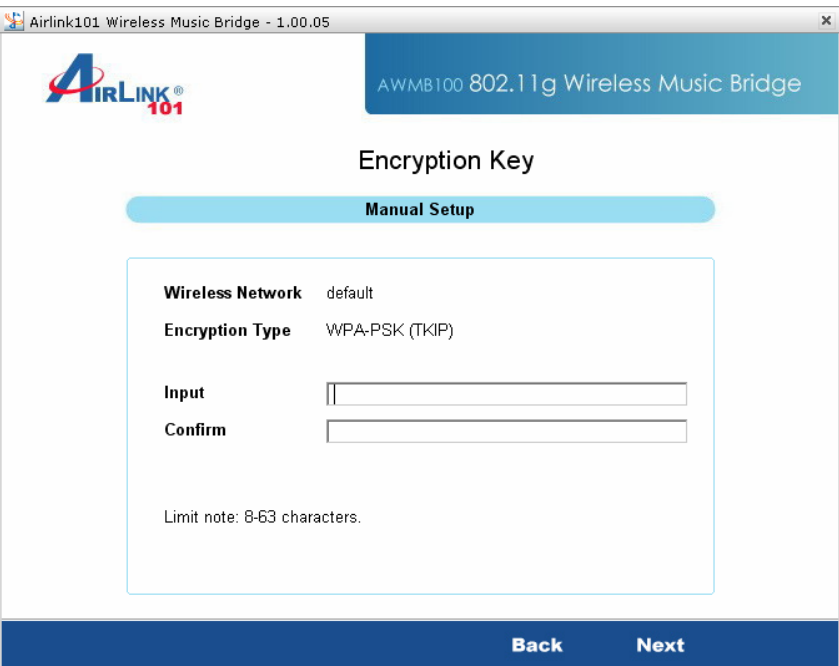

**Step 11** The setup is complete. Click on **Finish** to save the settings.

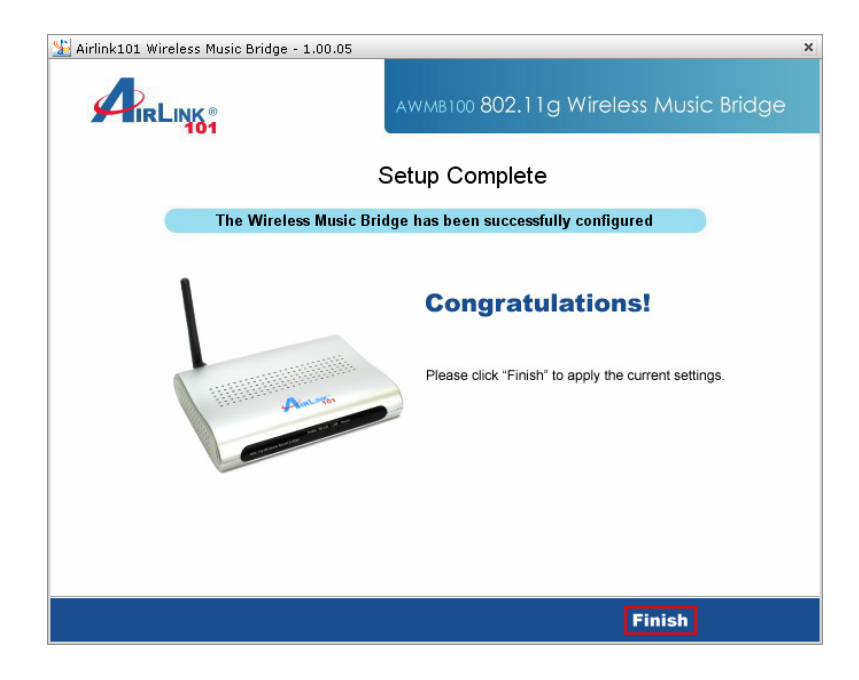

**Step 12** You can now disconnect the music bridge from your computer and connect it to your stereo system. The following is a description of the different audio outputs on the Music Bridge.

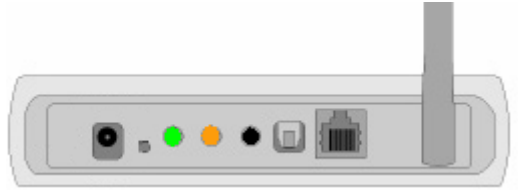

Green – Headphones/Stereo/Front Surround – **Plug in your stereo speakers or headphones here**. If you are setting up surround sound, use this connection for your front surround speakers.

Orange – Center channel/Subwoofer – This connection is used for surround sound. Connect your center channel and subwoofer to this output.

Black – Rear Surround – This connection is used for surround sound. Connect your rear surround speakers to this connection.

Optical Out – S/PDIF Out – This is an optical digital output for connecting to an external receiver.

## **2.3 Connecting to the Music Bridge**

**Step 1** Double click on the Wireless Audio Center icon in the system tray.

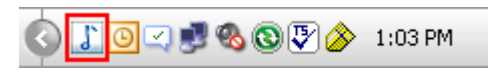

If the icon does not appear in the system tray, you can go to **Start** > **All Programs** > **Airlink101 Wireless Music Bridge** > **AWMB100 Audio Center**.

**Step 2** Click the **Scan Audio Device** button. The software will search for and find all Music Bridges on the network.

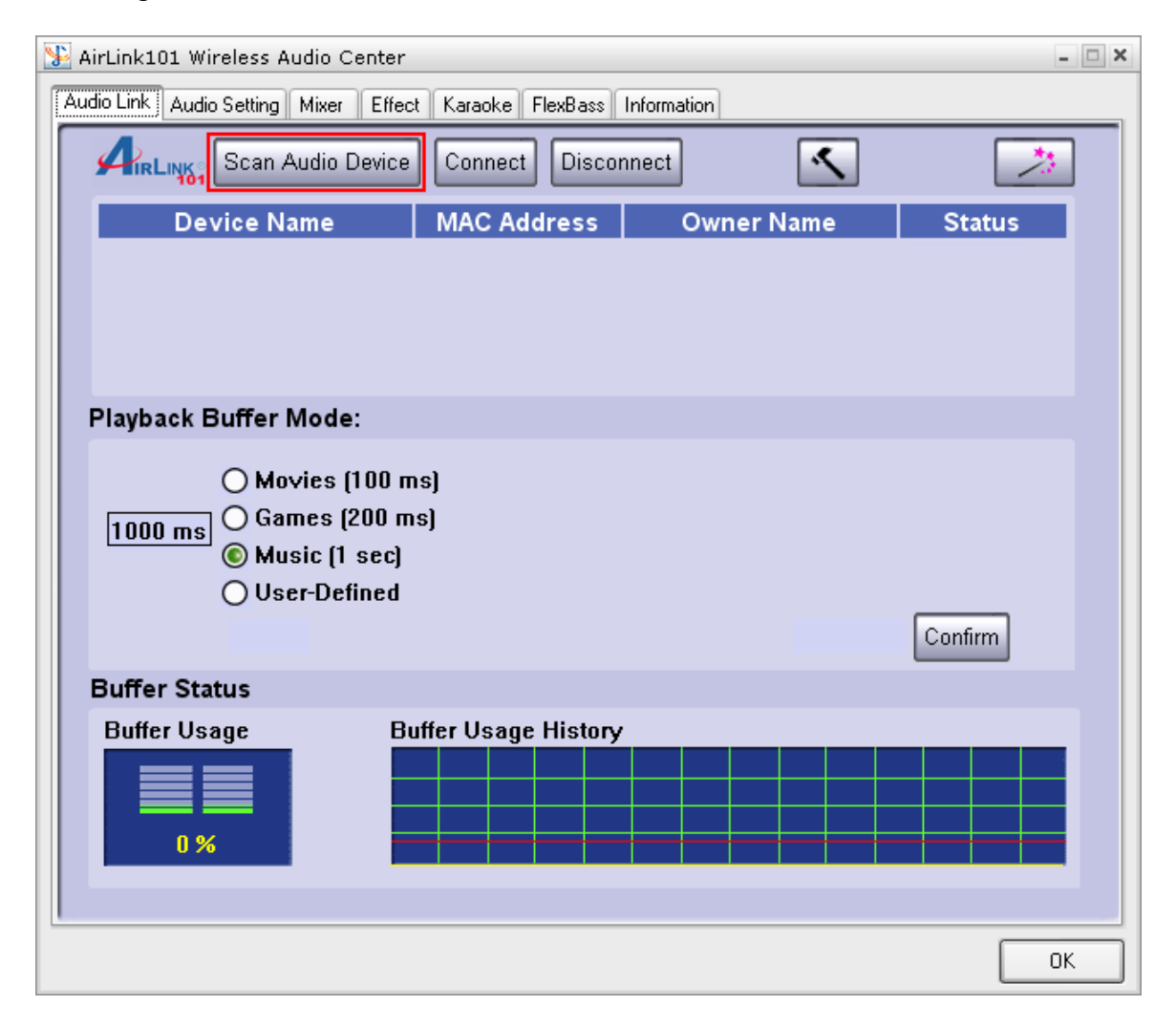

**Step 3** Select the music bridge you wish to use from the list and click the **Connect**  button.

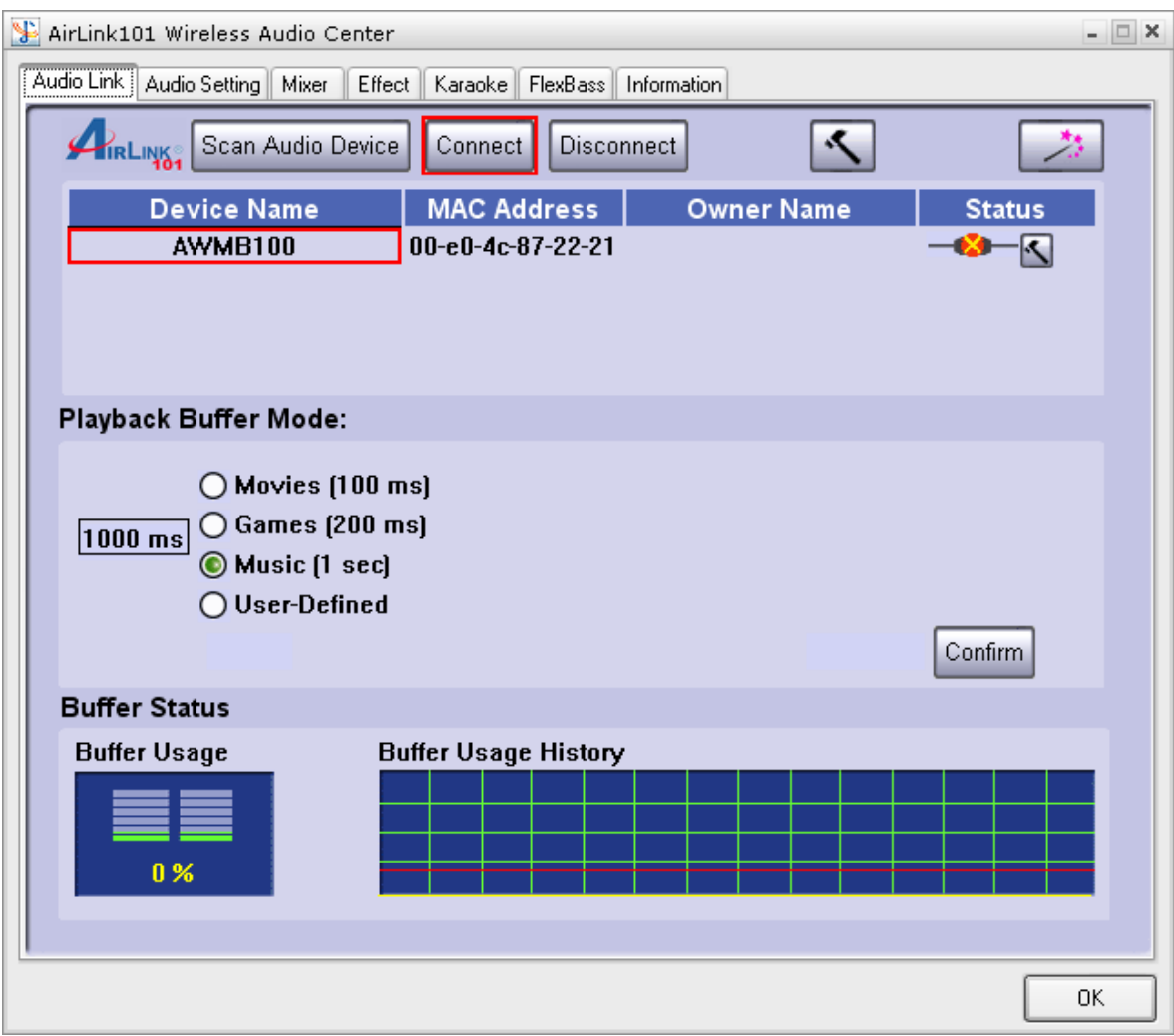

**Step 4** Choose the appropriate **Playback Buffer Mode** for the type of audio you are playing and click **Confirm**.

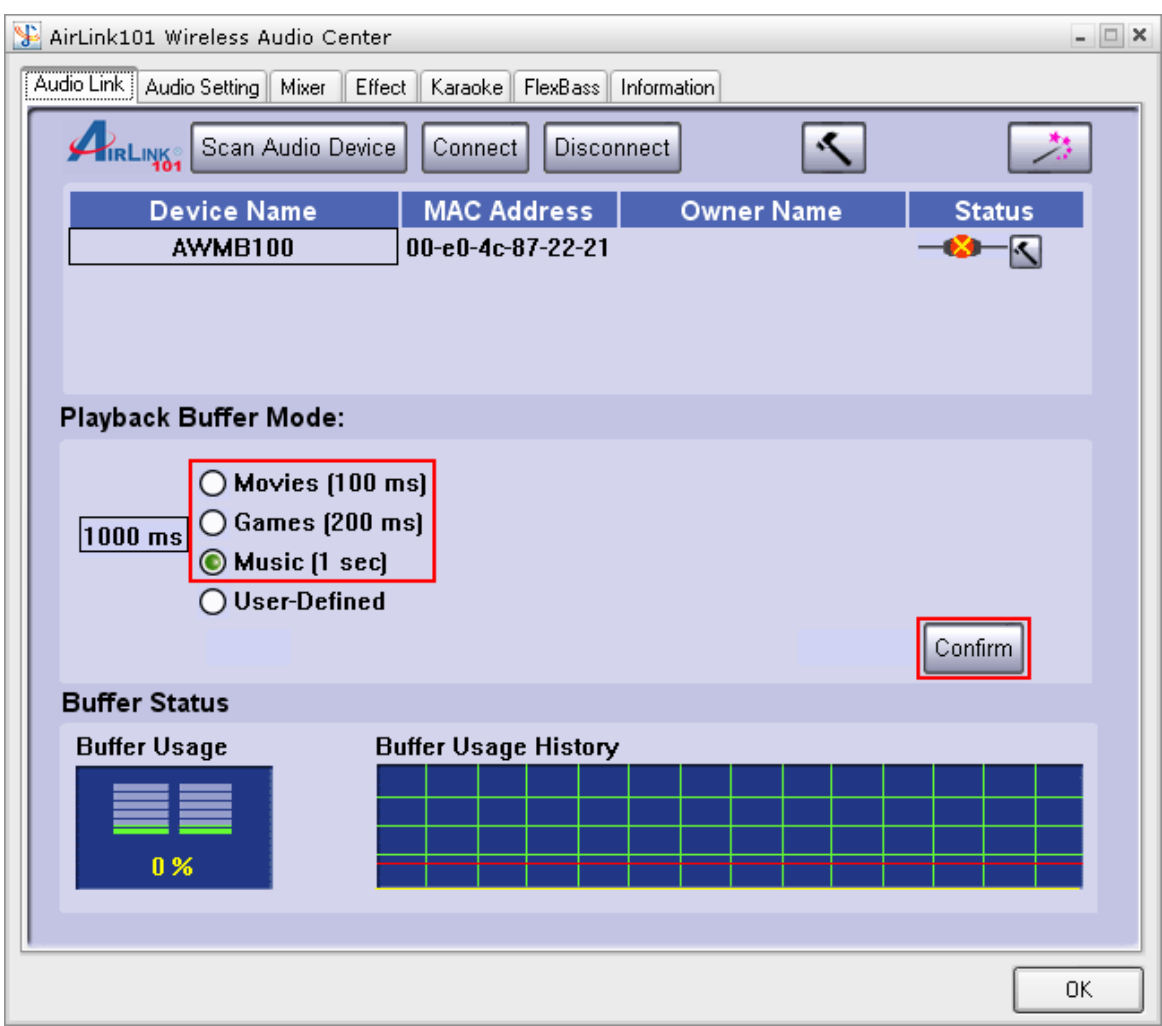

You can now play audio on your computer and it will be sent to the music bridge.

## **3 Using the Wireless Audio Center**

Double-click on the system tray icon on the bottom-right hand corner of your desktop. The Wireless Audio Center will appear for you to configure.

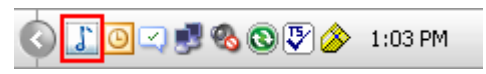

## **3.1 Audio Link Tab**

The Audio Link Tab is where you go to connect to your AirLink101 Music Bridge and customize your audio buffer settings (see Playback Buffer Mode below for an explanation). You can also access the Setup Wizard to easily make networking changes to the Music Bridge.

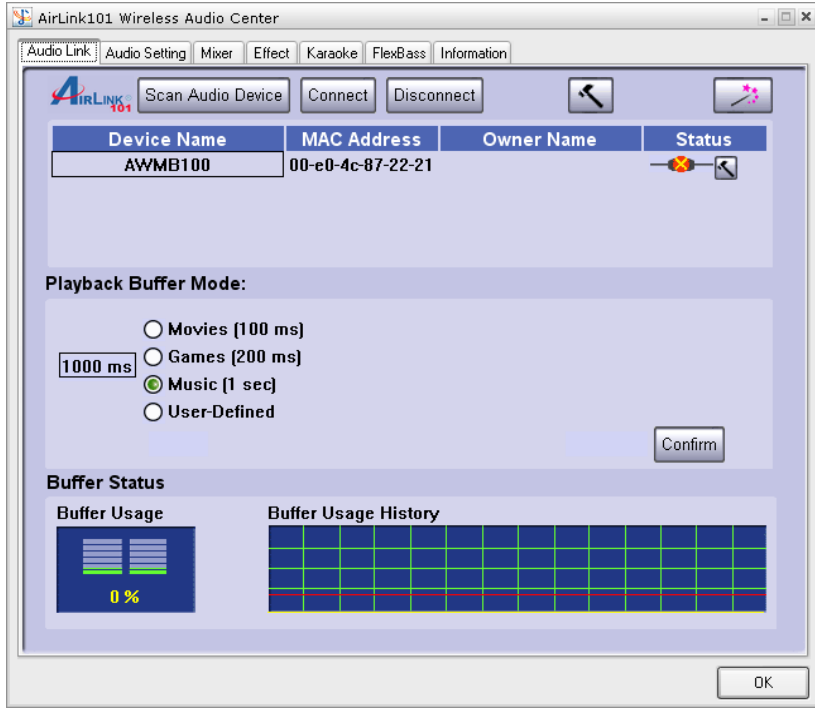

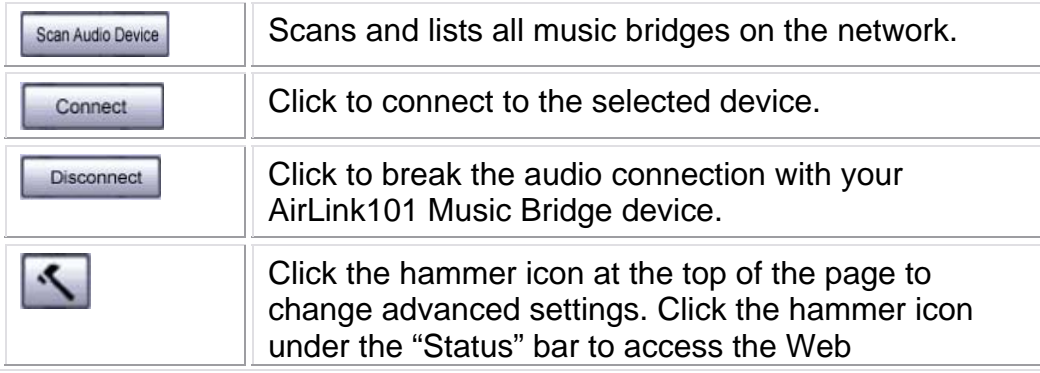

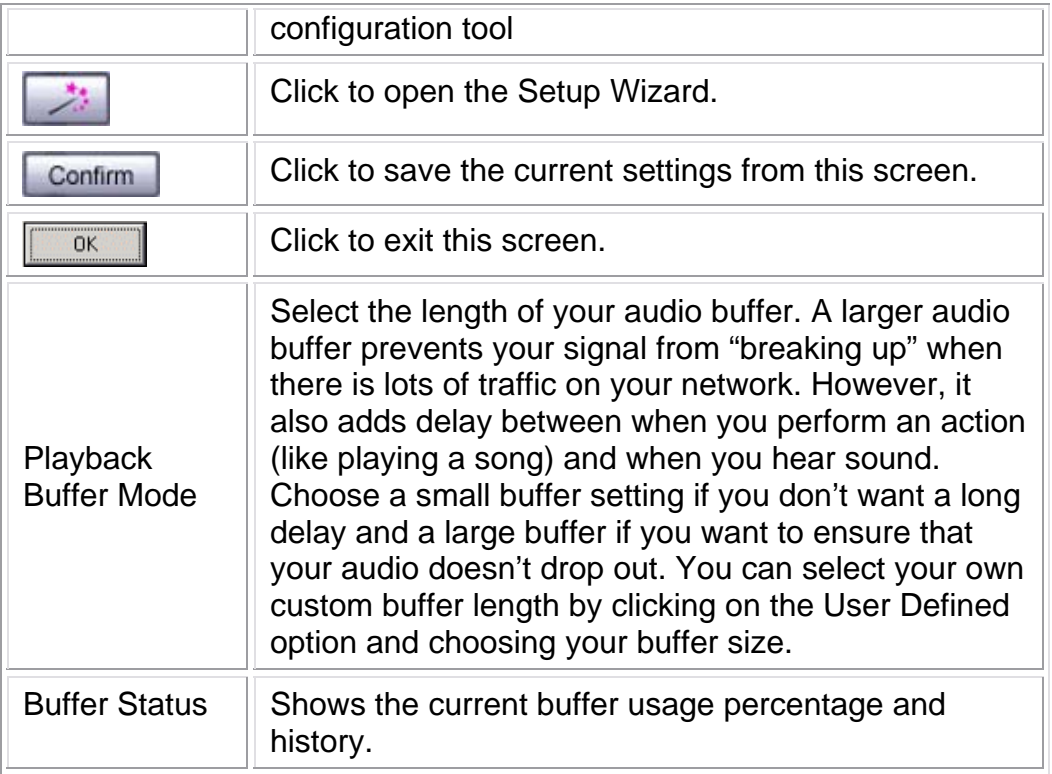

## **3.2 Audio Setting**

This page enables you to configure your audio output and verify that your speakers are connected properly.

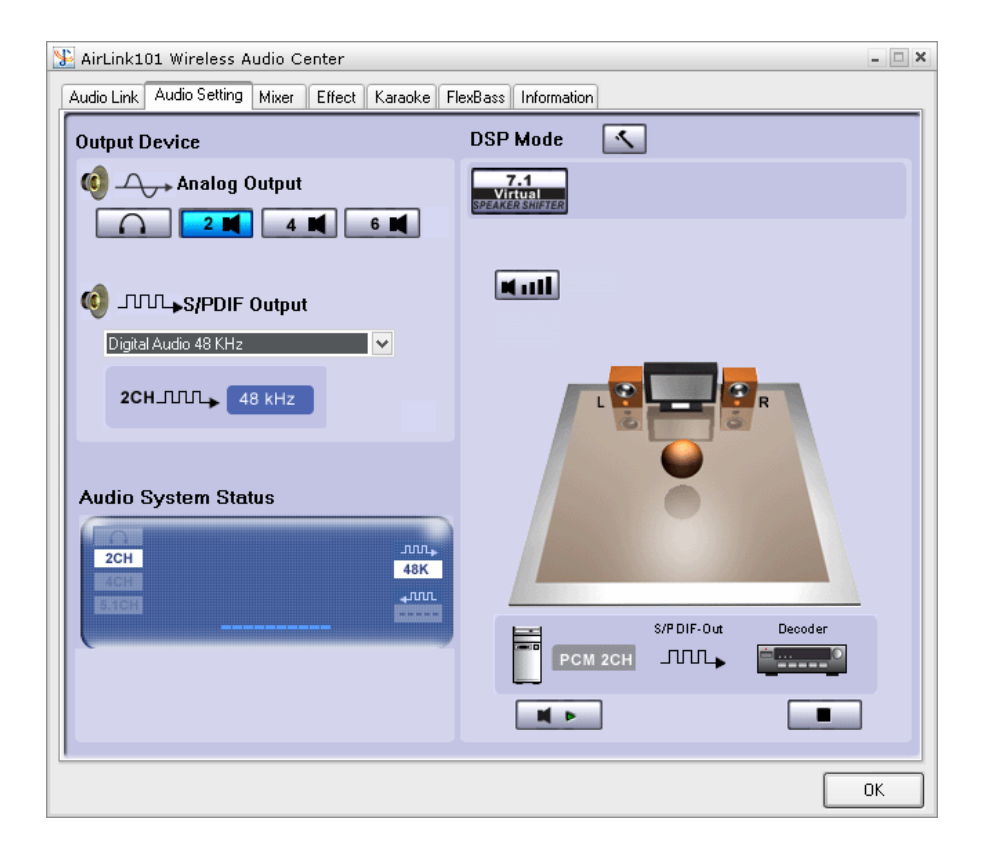

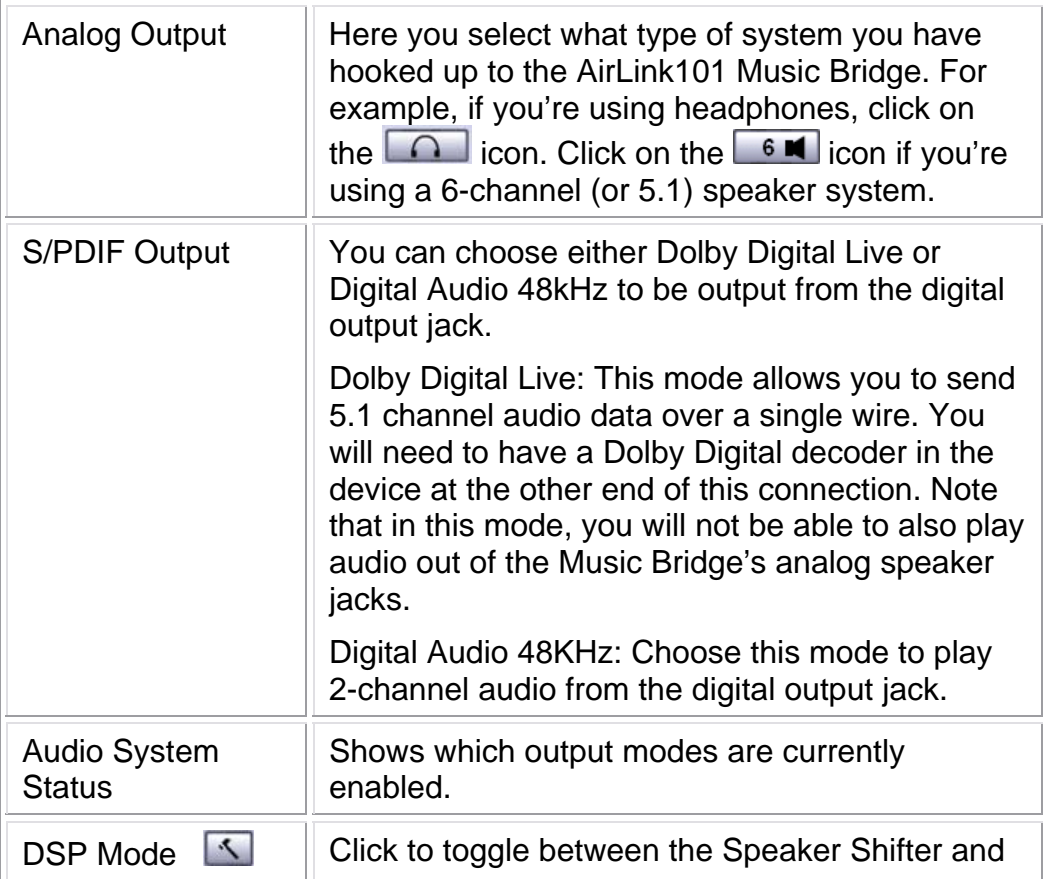

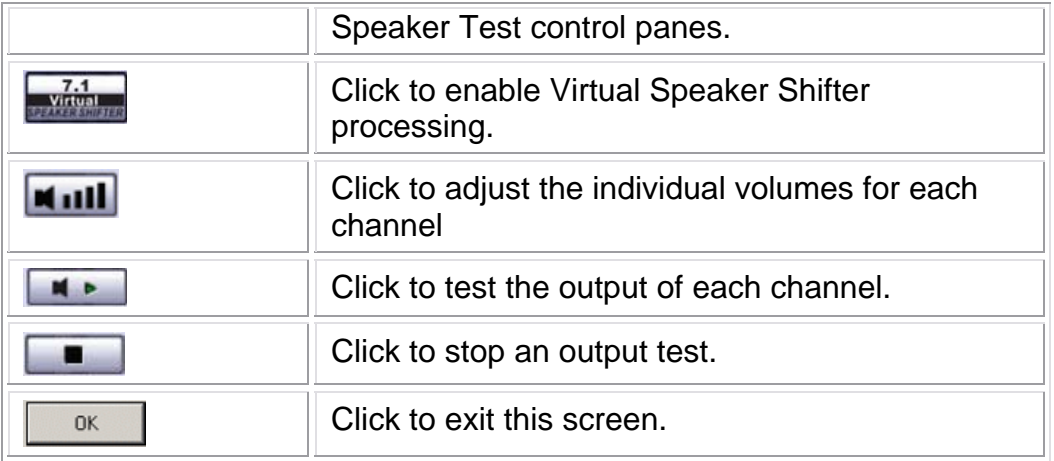

## **3.3 Mixer**

The Mixer allows you to control your volume levels.

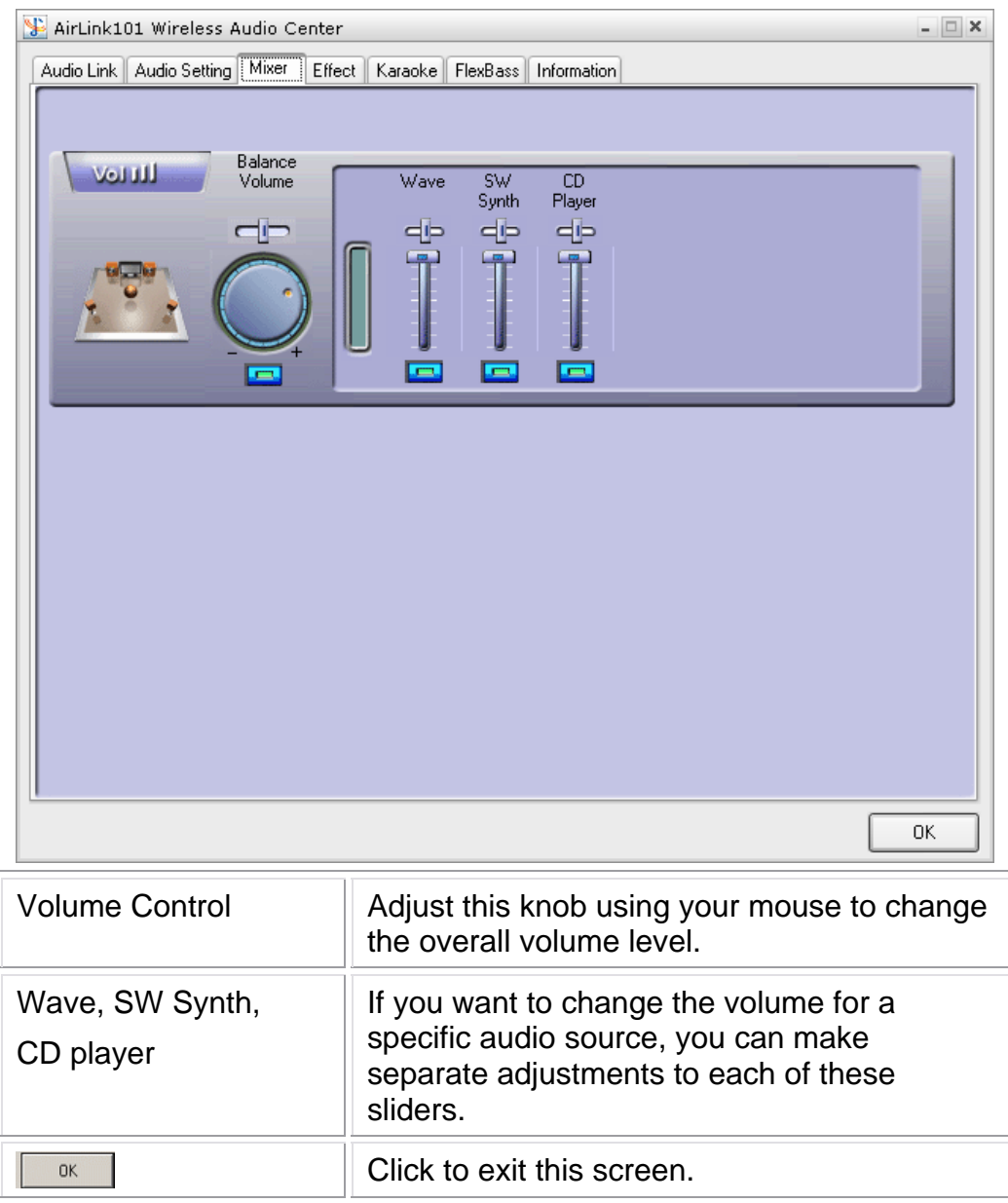

## **3.4 Effect**

The Effects page lets you spice up your audio by providing a 10-band EQ and environment (reverb) processing.

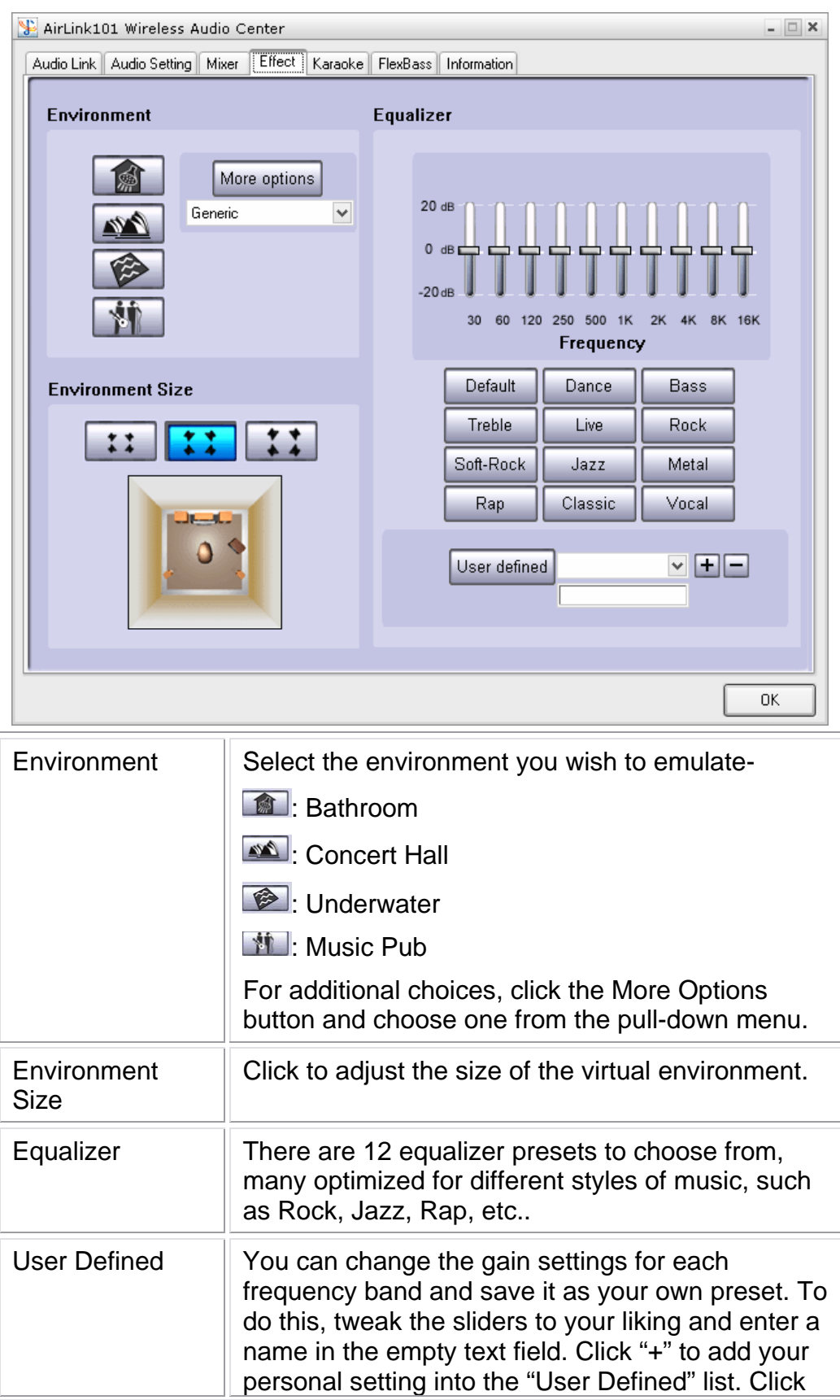

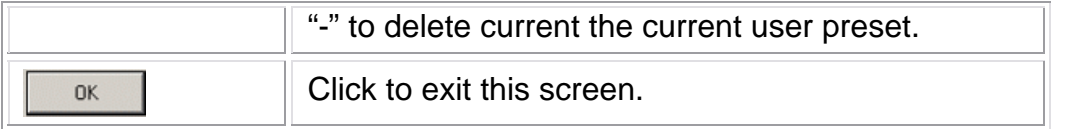

## **3.5 Karaoke**

The Karaoke feature allows you to both adjust pitch up/down and remove vocals from regular music tracks.

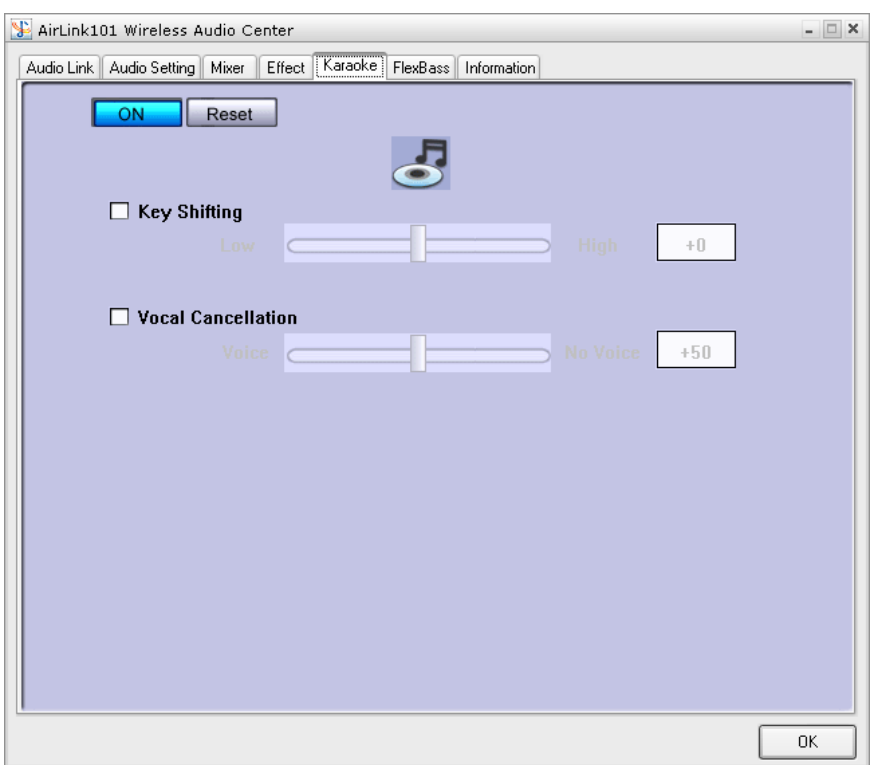

Click **ON** to enable the karaoke menu. Use the check boxes next to each feature to adjust them. The reset button will return all settings to their default configuration.

## **3.6 FlexBass**

FlexBass is a software crossover that you can use to reduce/increase bass coming through specific speakers.

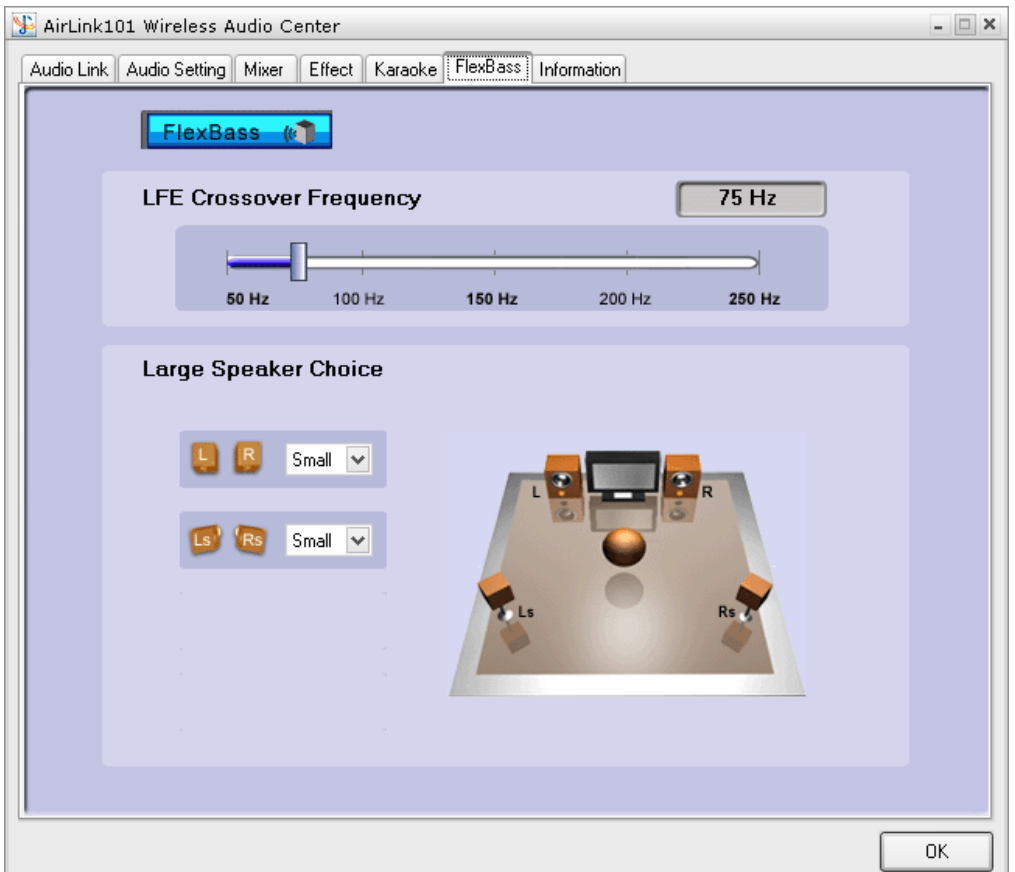

## **3.7 Information**

This tab displays information about your current 3D audio engine, sound chip, Network audio driver and DirectX version. You can also decide if the audio configuration icon should be shown in the system tray.

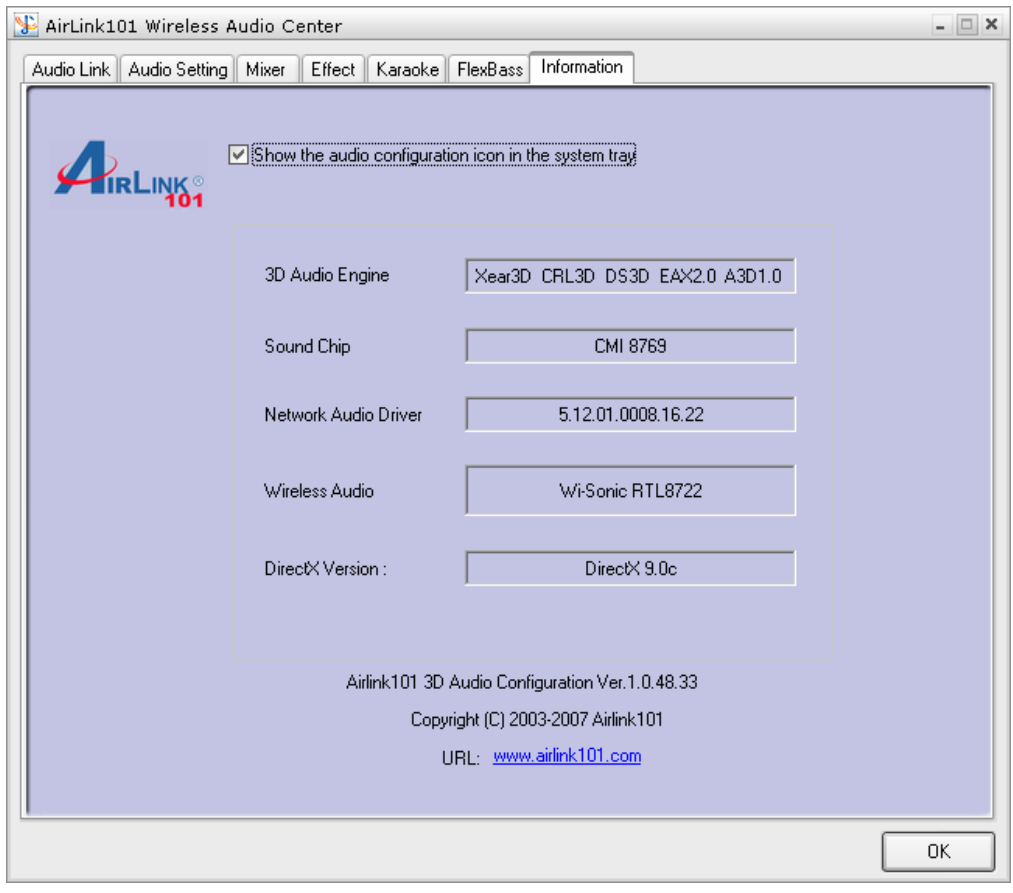

## **4 Wireless Modes of operation**

Besides streaming audio around your home, the Music Bridge can be used as a wireless access point. You can also use the Music Bridge as an Ethernet bridge and connect a computer to the Ethernet port for wireless access to your router.

By default, the AirLink101 Music Bridge is configured as an Access Point. To change your networking settings quickly and easily, you can go to the Wireless Audio Center and run the Setup Wizard. If you want to configure advanced settings or even change the mode of operation, you can use the web-based utility.

## **4.1 Access Point**

When acting as an access point, this device connects all the stations (computers with wireless network adapters) to a wired network. Stations will only have Internet access if the Access Point is connected to the Internet- see the example below.

To set the operation mode to Access Point, open the web utility and go to "Wireless  $\rightarrow$ Basic Settings", and in the "Mode" field click the down arrow to select AP mode.

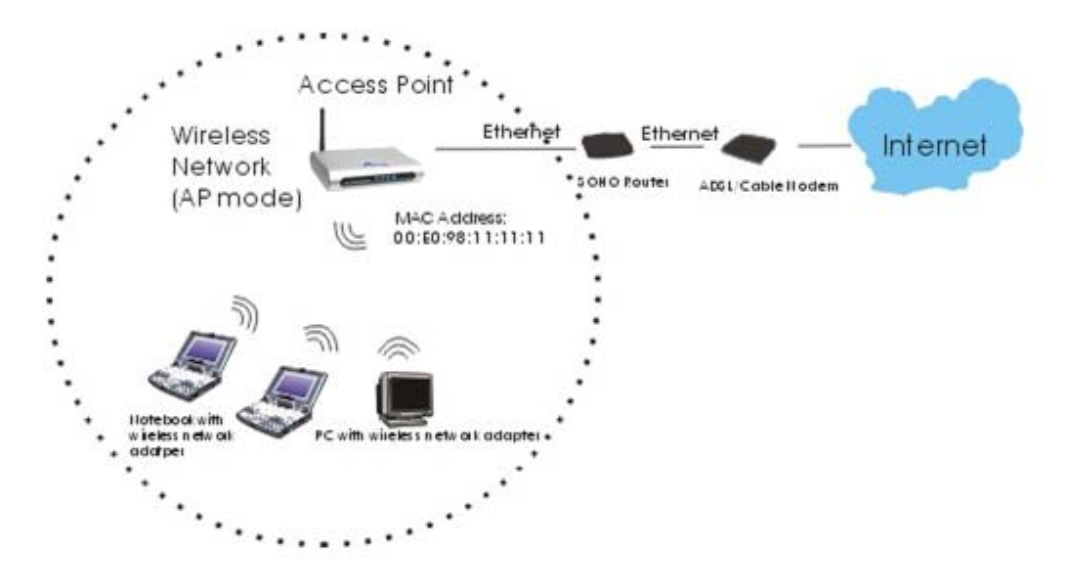

## **4.2 Client Mode**

When in Client mode, AirLink101 Music Bridge can work like a wireless station, where it allows a computer to send data from its wired connection to a wireless network.

Refer to the illustration below. Through AirLink101 Music Bridge AP1, Computer 1 can communicate with another Access Point (AP2), and reach the Internet if AP2 is connected to it.

To set the operation mode to Client Mode, access the Web configuration tool and go to "Wireless  $\rightarrow$  Basic Settings", and in the "Mode" field, click the down arrow to select Client mode. Also, under "Network Type", select "Infrastructure".

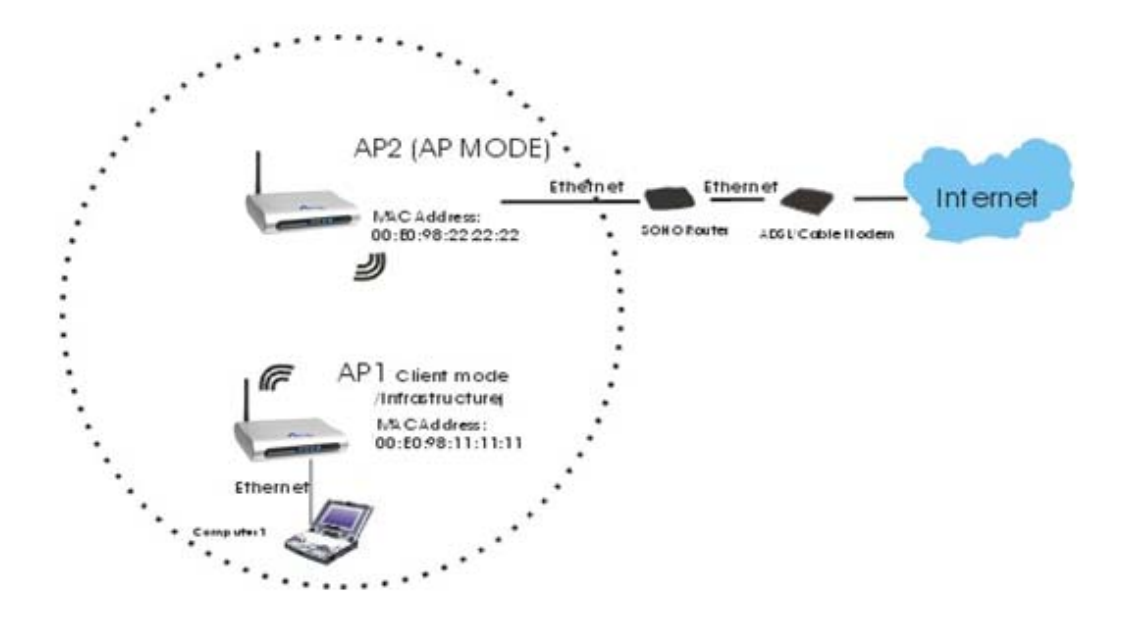

## **5 Advanced Network Configuration**

Advanced networking options can be configured through the Web Utility. This utility can be accessed in two ways:

1. Open the Wireless Audio Center and click on the  $\overline{\bullet}$   $\overline{\bullet}$   $\overline{\bullet}$  hammer icon under the Status bar (see right).

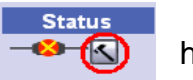

2. The second way is to open your web browser and type in the IP address that the AirLink101 Music Bridge has been assigned. The default IP address is http://192.168.1.210.

If you cannot access the web utility:

- 1. If you don't have an Ethernet cable between the AirLink101 Music Bridge and your computer, connect one between the two.
- 2. Make sure your computer's networking card is set on the same subnet as the AirLink101 Music Bridge, i.e. 192.168.1.xxx. These settings can be verified from "Network Connections" in the Windows Control Panel. If you chose to set up the AirLink101 Music Bridge automatically (using DHCP), you don't need to worry about this.

Start your Web browser. In the Address box, enter the AirLink101 Music Bridge's IP address. If you don't know what it is, try the default value, http://192.168.1.210

The Web Utility is divided into four sections: Status, Wireless, TCP/IP, and Other Settings. Each section is described below:

## **5.1 Setup Wizard**

The Setup Wizard provides a quick setup of the AirLink101 Music Bridge networking options. This Wizard is not as friendly as the one in the Wireless Audio Center, but allows you to configure more advanced options.

**Step 1** Click Setup Wizard from the menu on the left and then click Next to begin the Wizard.

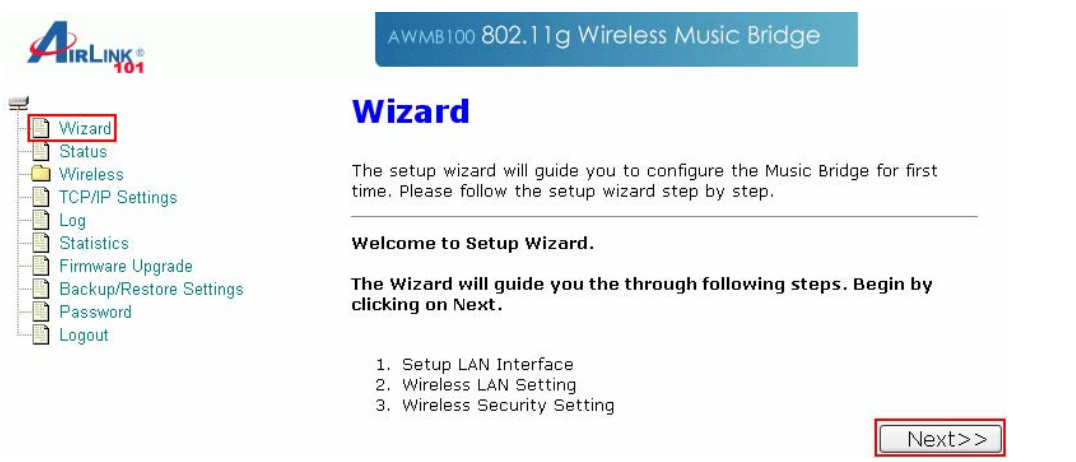

**Step 2** You may change the default settings of the IP Address and Subnet Mask, then click Next to continue.

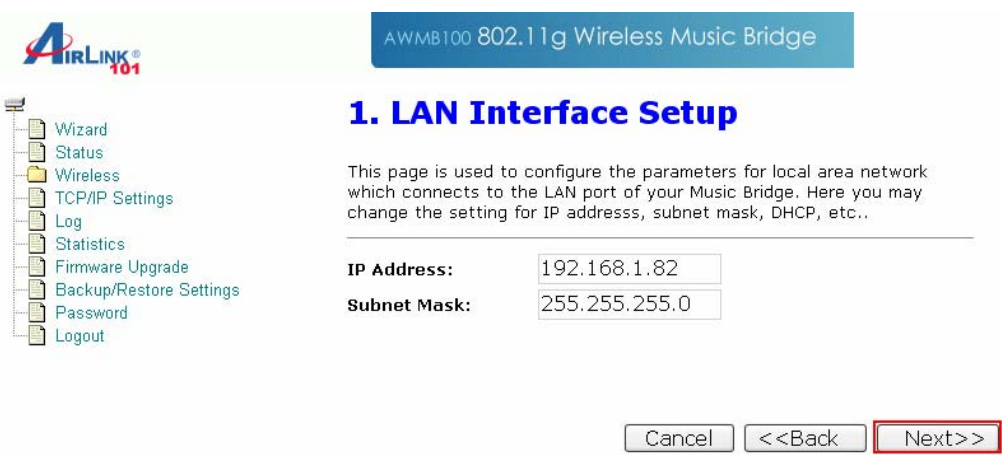

**Step 3** Configure the following wireless networking settings and then click Next to continue.

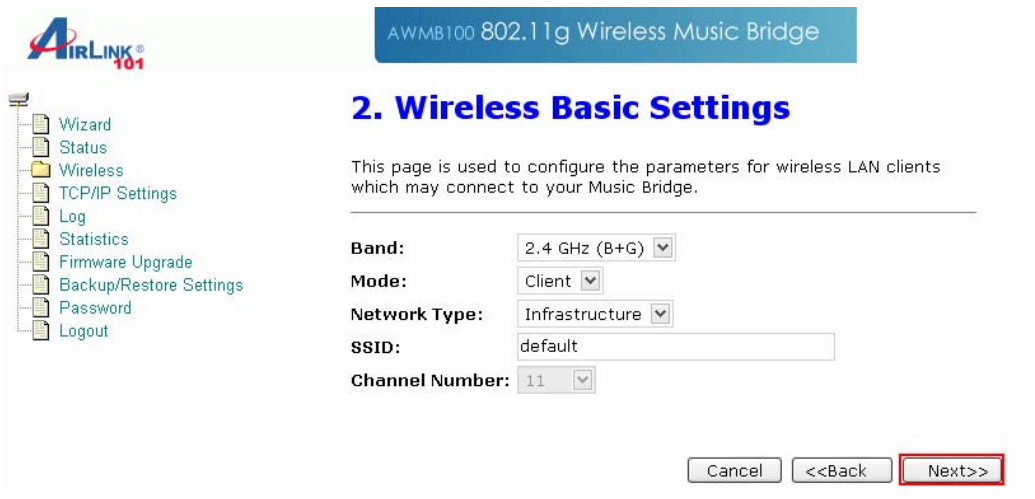

**Step 4** Select the wireless encryption type from the pull-down menu and click Finish to complete the setup wizard. WPA2 encryption is recommended for the highest level of security, but not all networking equipment is compatible with it.

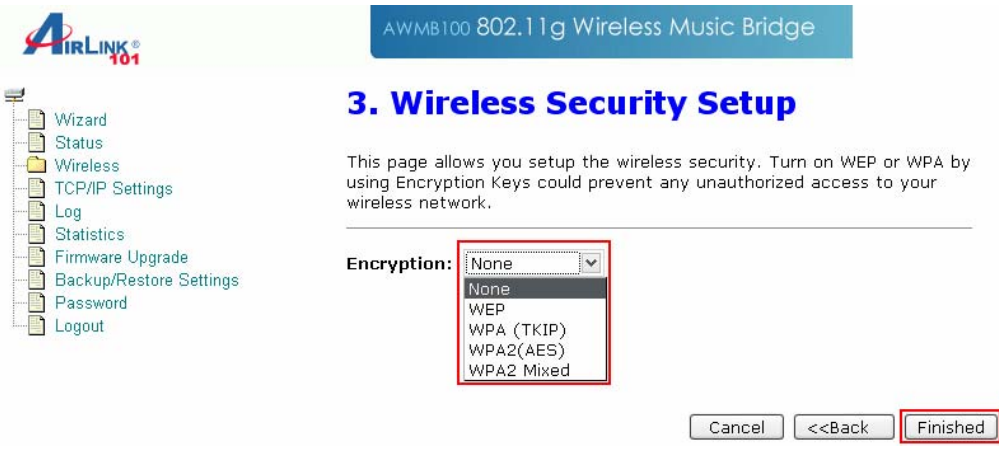

### **5.2 Status**

In this screen, you can see the current settings and status of your AirLink101 Music Bridge device.

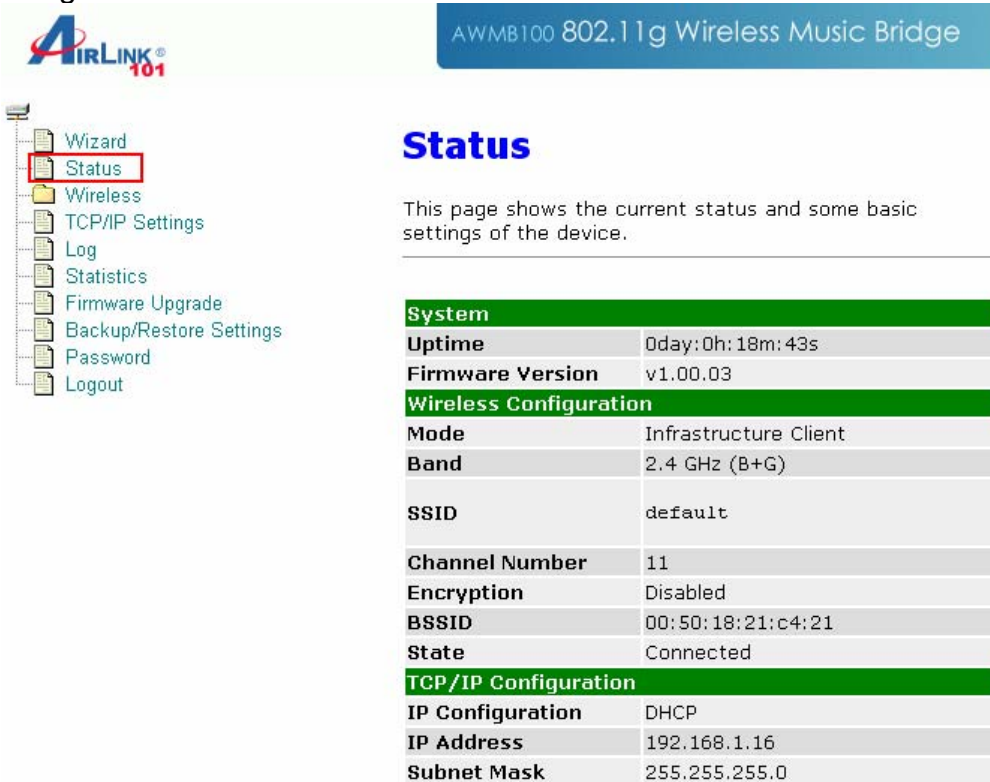

Default Gateway

**MAC Address** 

192.168.1.1

00:e0:4c:87:22:21

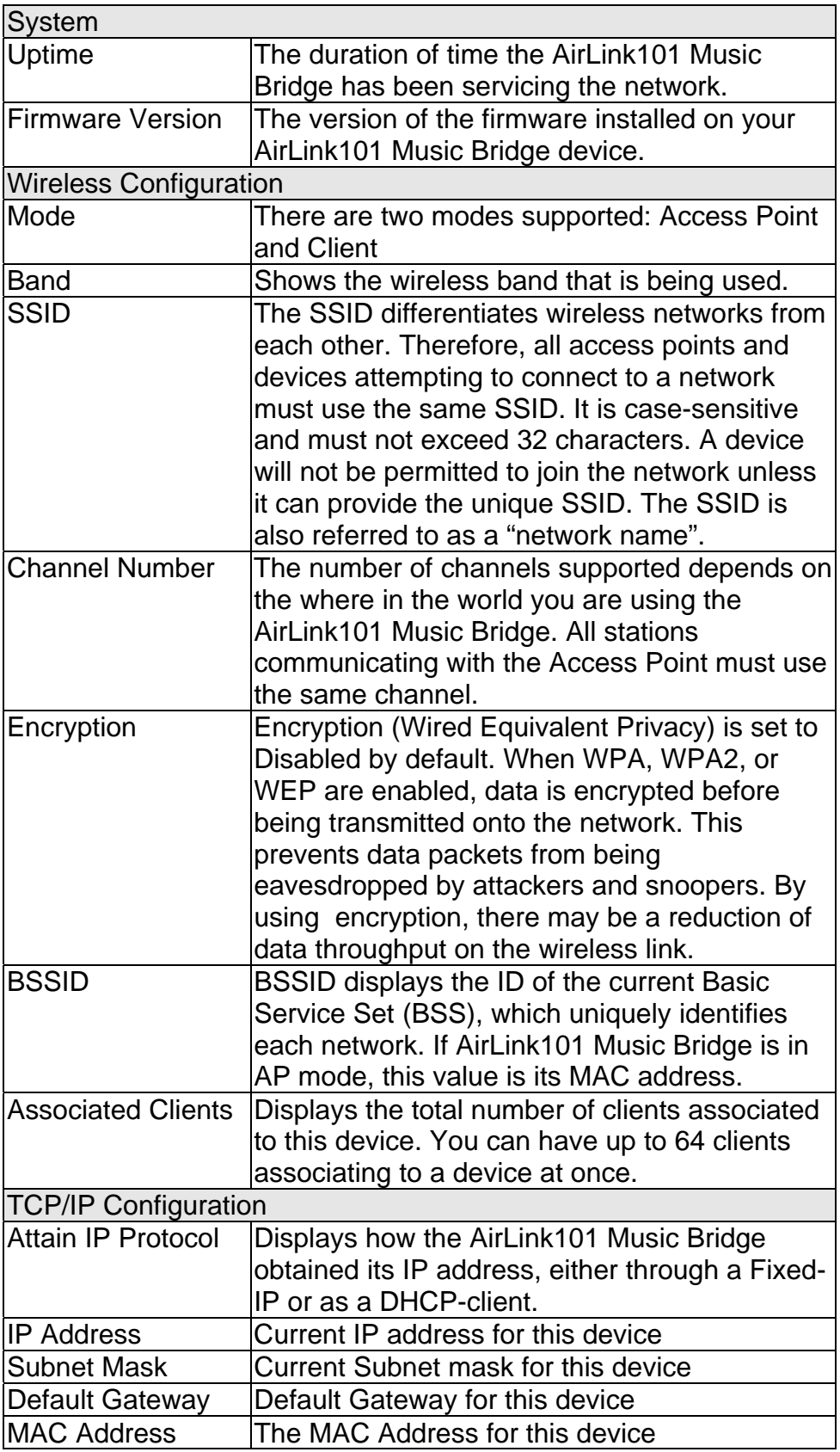

## **5.3 Wireless**

## *5.3.1 Basic Settings*

This page includes all major networking parameters. Any parameter changes require the device to reboot for the new settings to take effect.

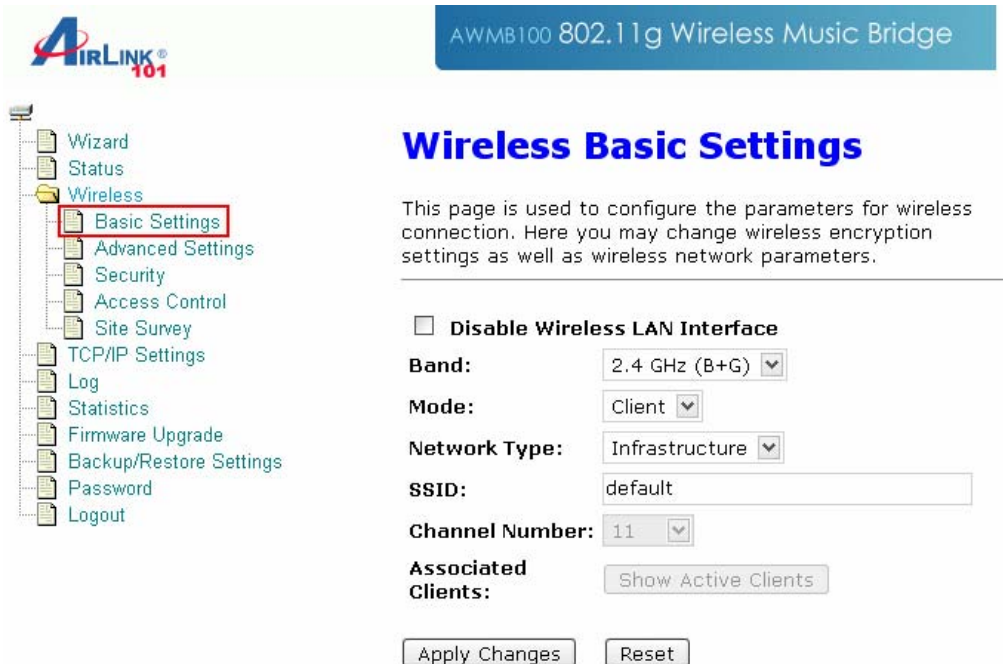

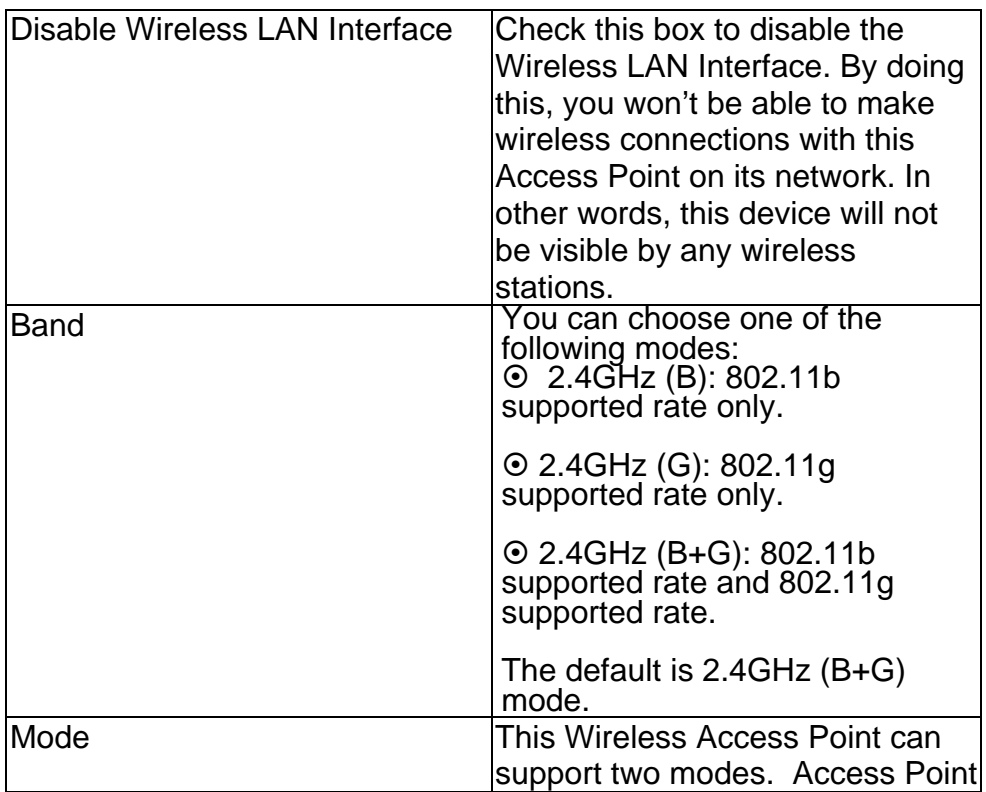

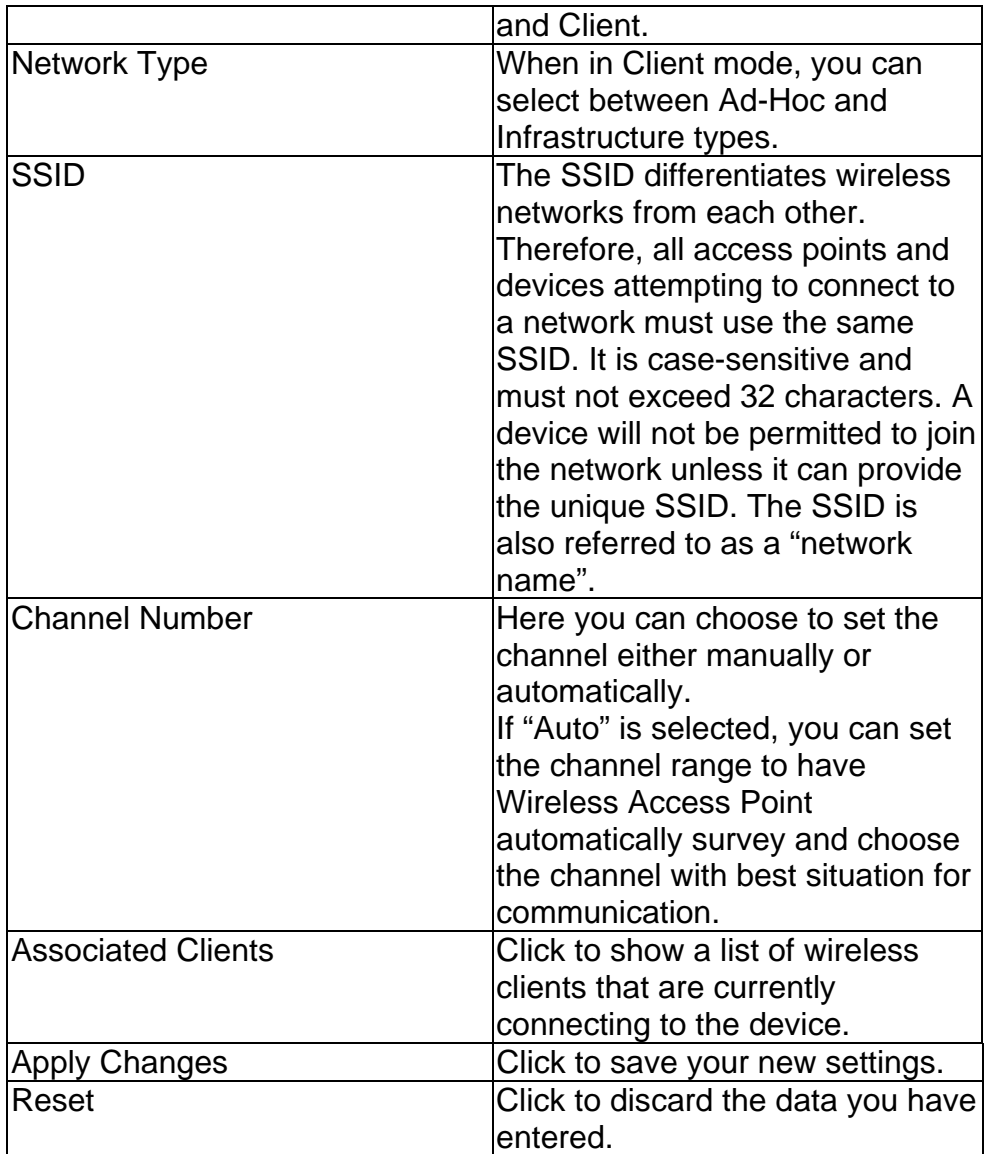

### *5.3.2 Advanced Settings*

It is not recommended that settings in this page be changed unless you are an advanced user that wants the network to meet certain performance objectives. Don't adjust these settings unless you know exactly what you're doing.

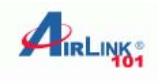

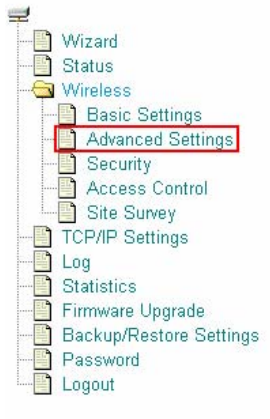

### **Wireless Advanced Settings**

These settings are only for more technically advanced users who<br>have a sufficient knowledge about wireless LAN. These settings should not be changed unless you know what effect the changes will have on your Music Bridge.

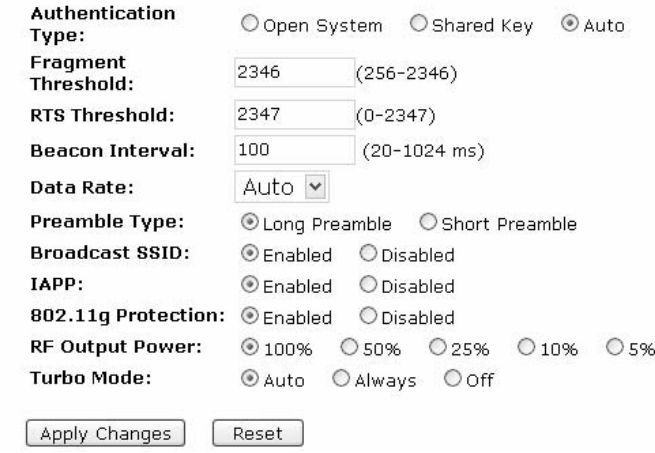

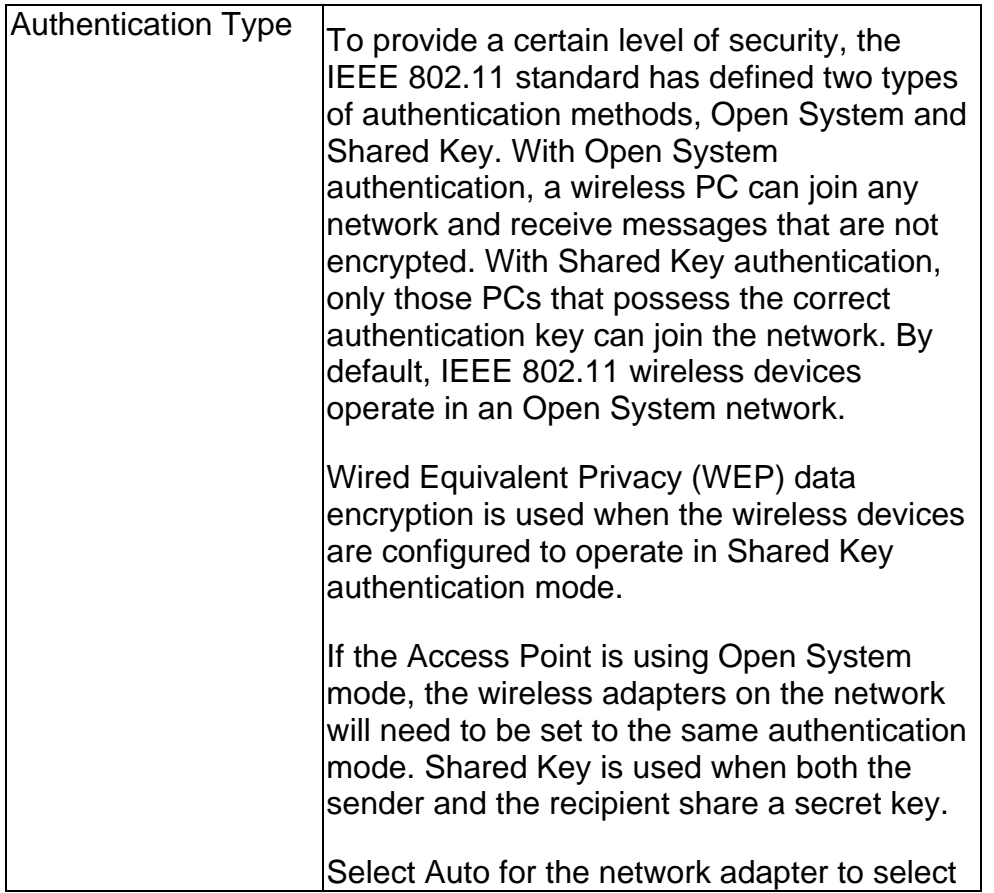

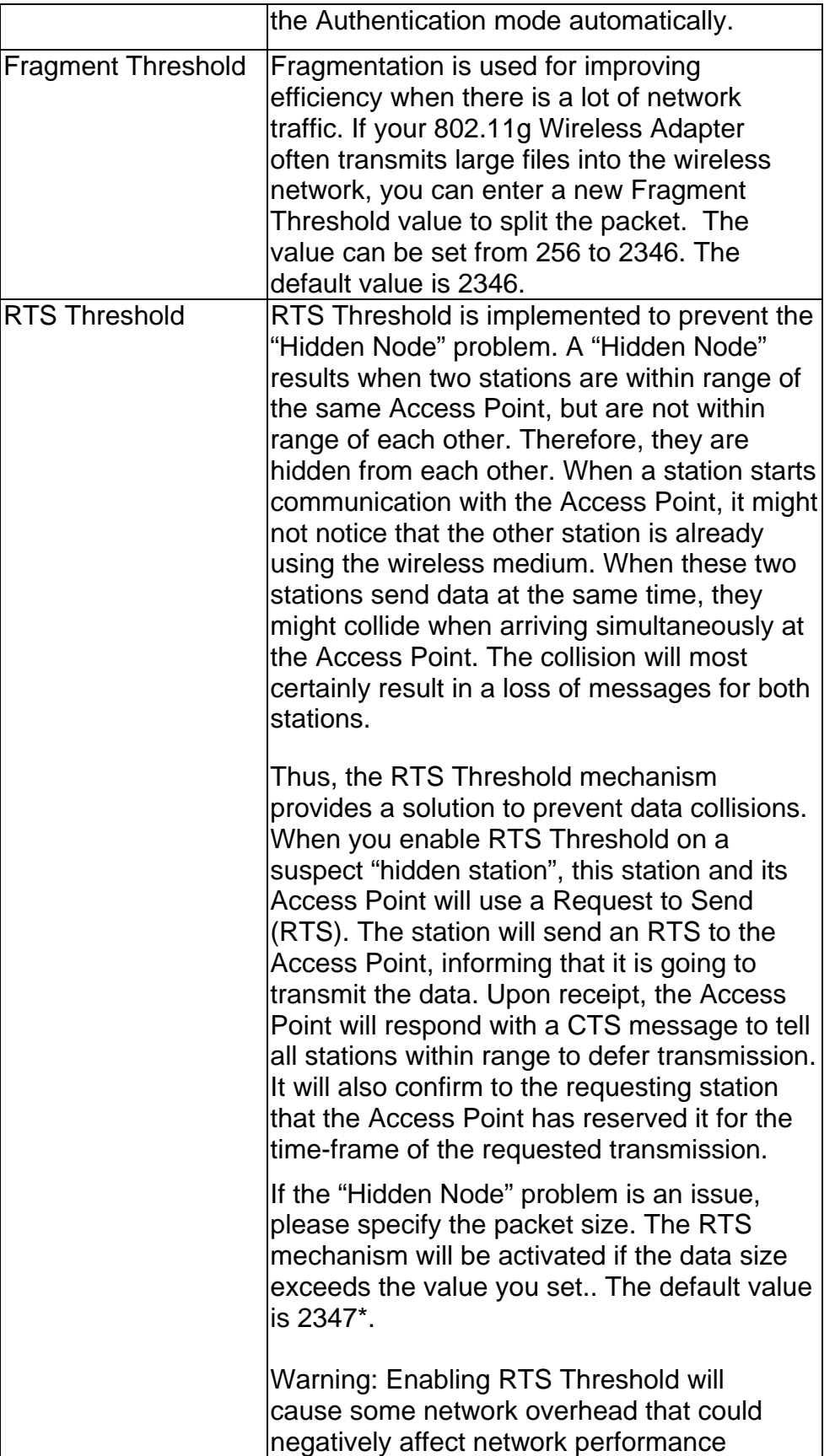

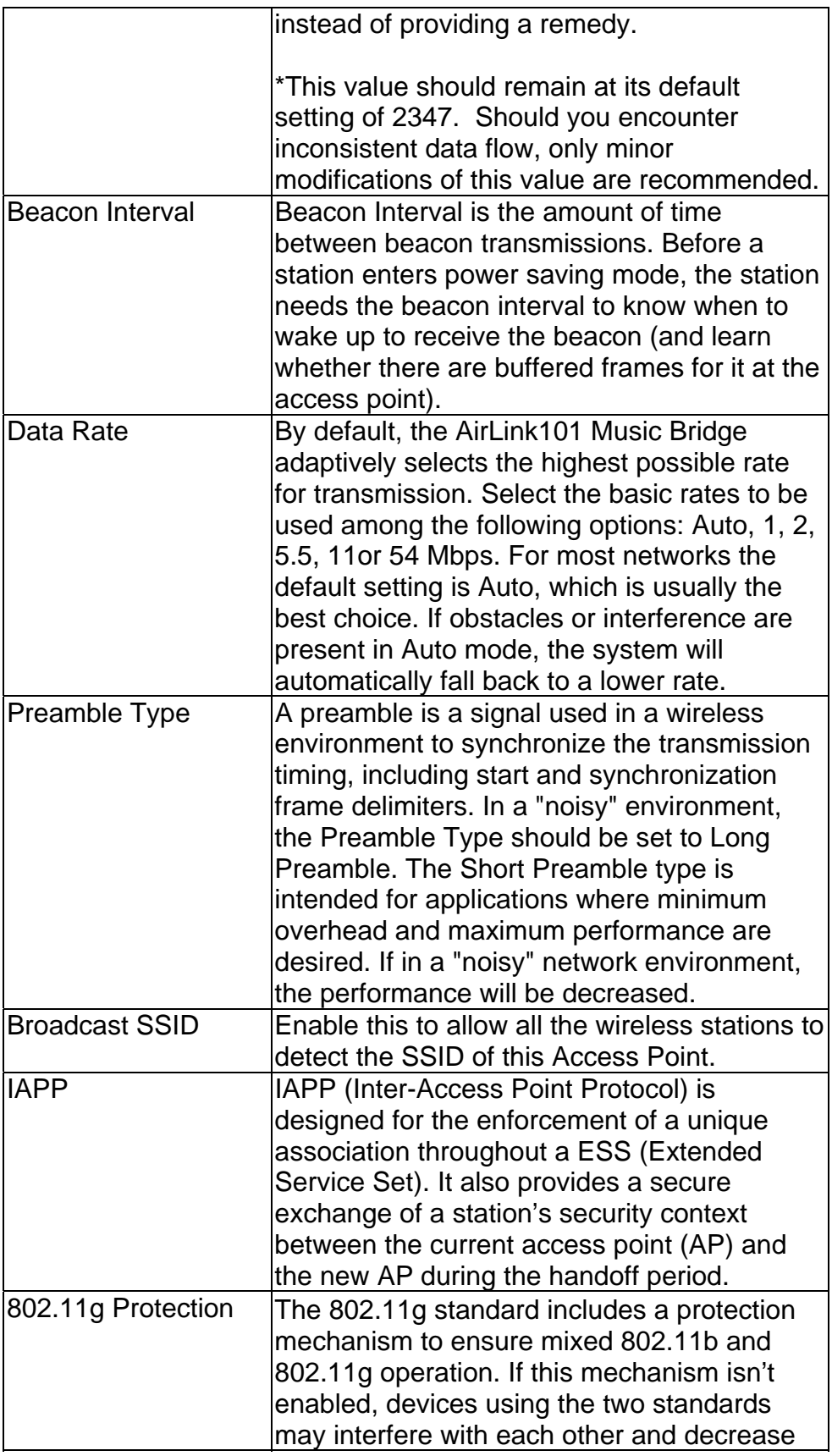

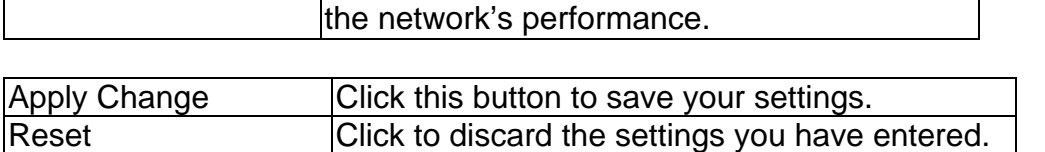

### *5.3.3 Security*

Here you can configure the security of your wireless network. If you are using the AirLink101 Music Bridge on an existing network, you will probably have a security scheme already set up, which you should follow here.

If you are setting up a new network, you can configure the security however you like. It is suggested that you use encryption to prevent eavesdropping of sensitive data (email, online banking, etc) that may be on your network. Please note, however, that by using encryption, there may be a significant drop in data throughput on the network.

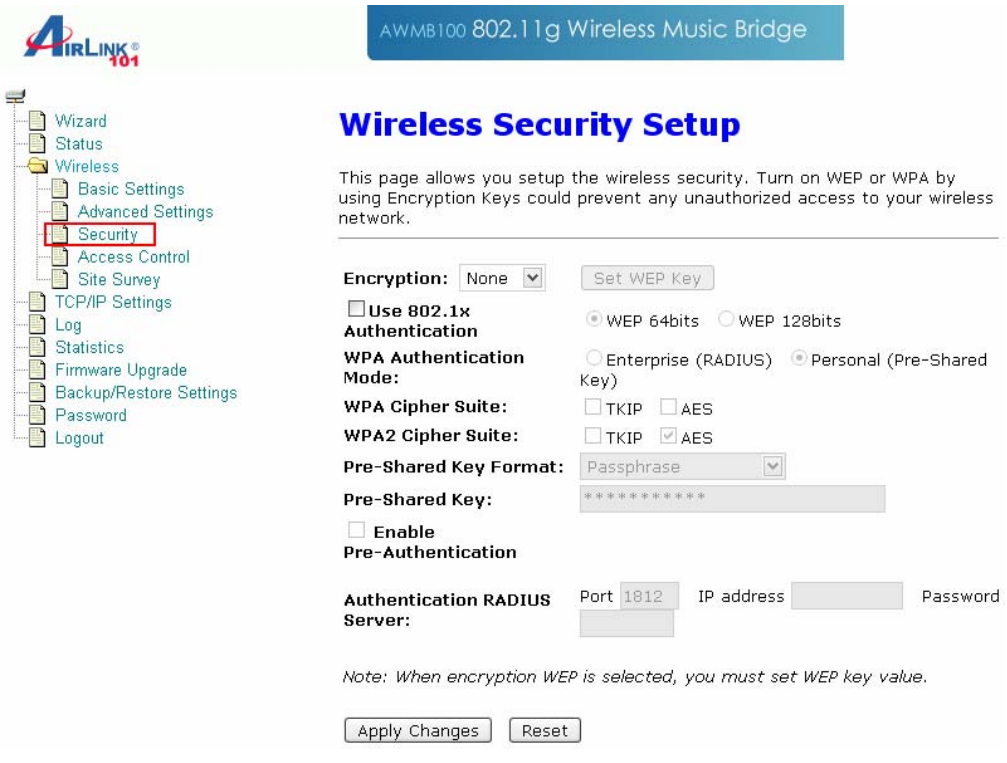

Encryption: None

This is the default value, and provides no extra level of security

### Encryption: WEP

Warning: There are well-documented flaws with WEP encryption. It is recommended that you use a stronger type of encryption, like WPA or WPA2.

WEP (Wired Equivalent Privacy) is a form of encryption that requires a 5 or 10-digit key to be entered. If WEP is selected, you will have to distribute the WEP key either manually (by entering it into each device on the network), or by selecting to Use 802.1x Authentication to have a RADIUS server issue the WEP key dynamically. For most home users, you will have to enter the WEP key manually on each device that joins the network

## **Wireless WEP Key Setup**

This page allows you setup the WEP key value. You could choose use 64-bit or 128-bit as the encryption key, and select ASCII or Hex as the format of input value.

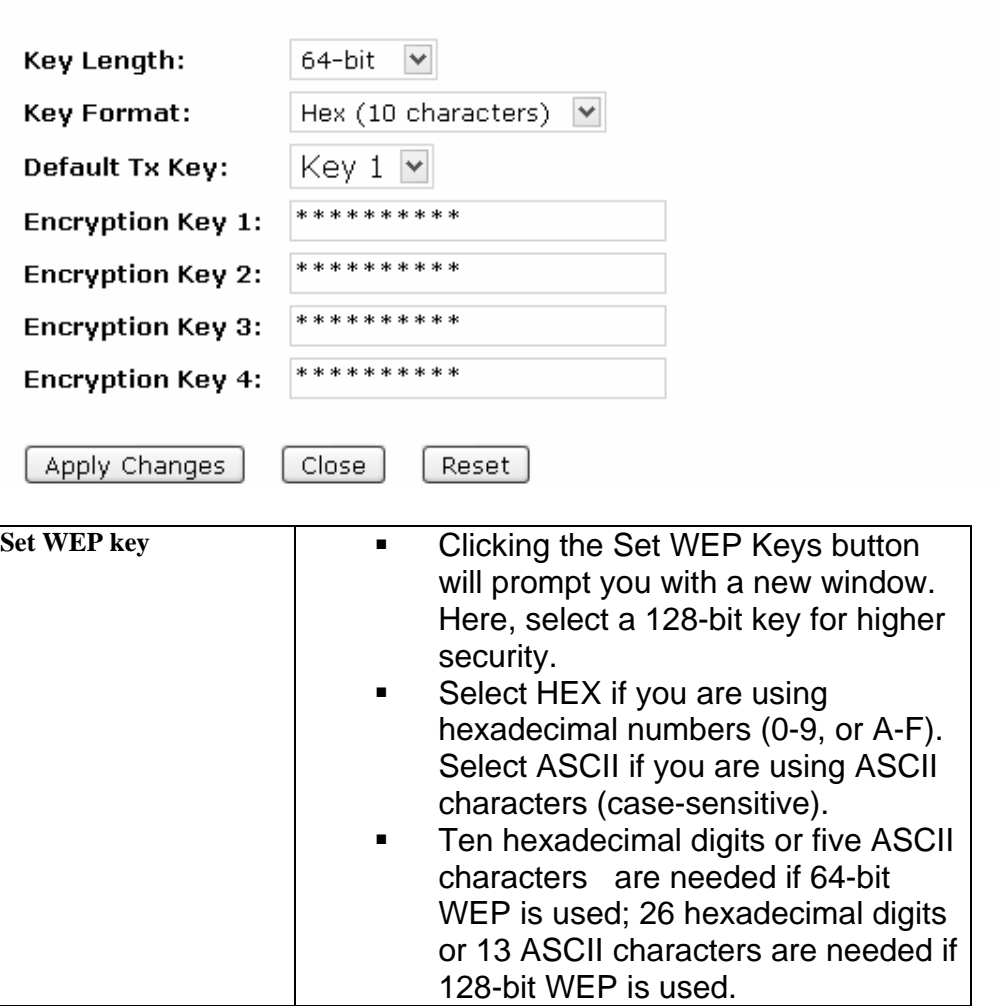

### Encryption: WPA/WPA2

WPA/WPA2: If WPA is selected, users will have to choose between two modes of authentication: Enterprise (RADIUS) and Personal (Pre-shared Key). Home users will want to use Personal.

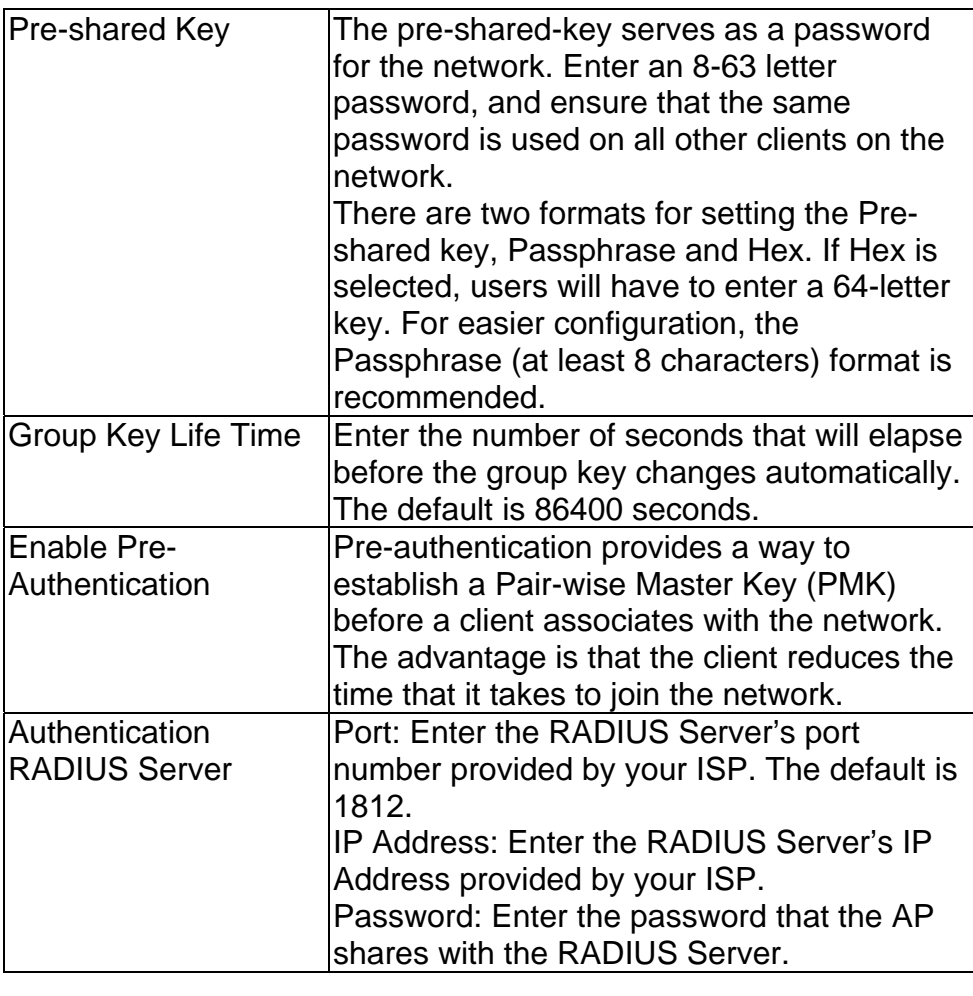

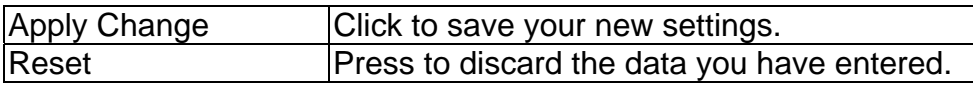

### *5.3.4 Access Control*

When Wireless Access Control is enabled, only those clients with MAC addresses listed in the access control list can communicate with this Access Point. If the list is empty and this function is enabled, no clients will be able to communicate with this Access Point.

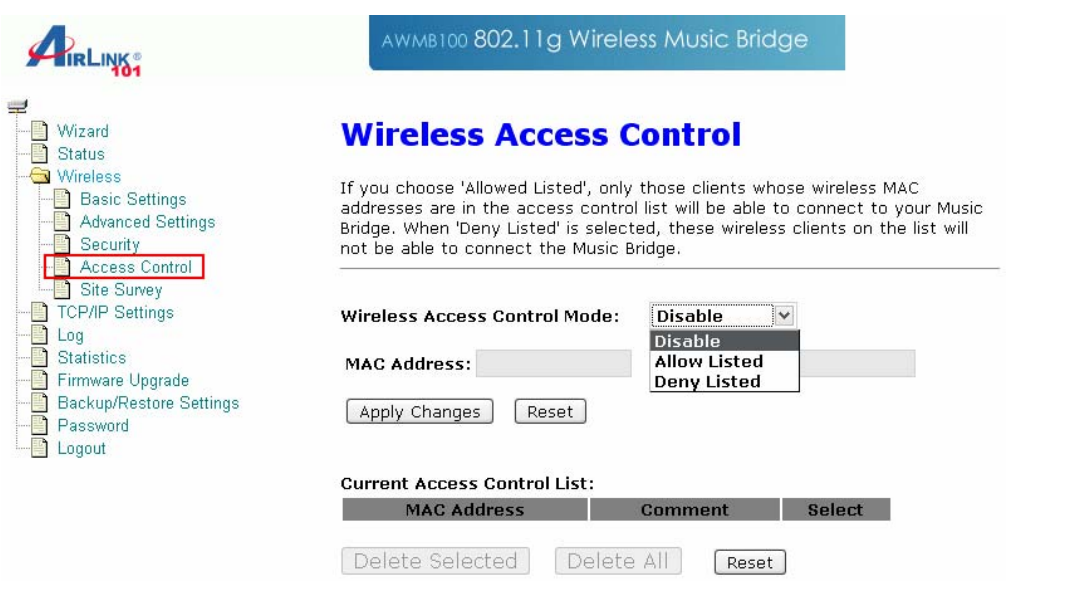

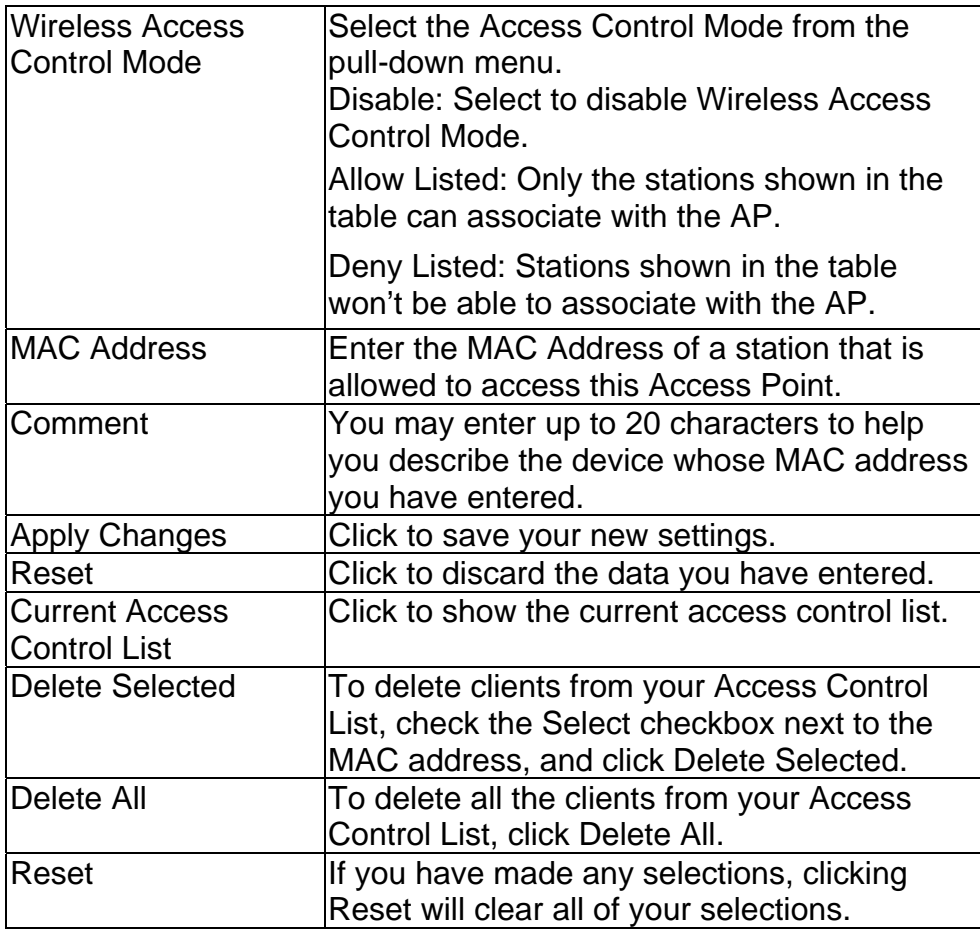

### *5.3.5 Site Survey*

Site survey displays all the active networks in range of your device. When you are in client mode, you can also select an Access Point to associate with. Click Refresh to get the latest information.

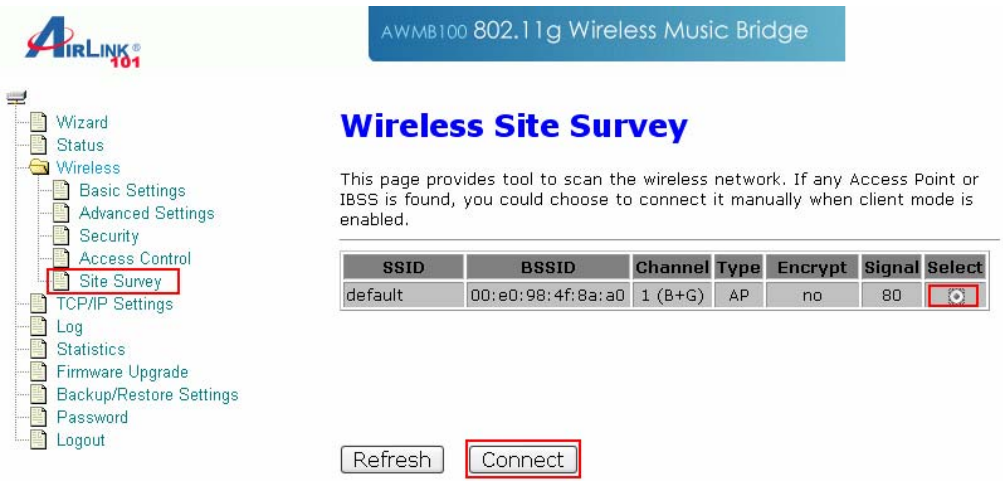

## **5.4 TCP/IP**

On this page, you can change the TCP/IP settings of your AirLink101 Music Bridge device, enable or disable the DHCP Client and 802.1d Spanning Tree, and clone MAC Addresses.

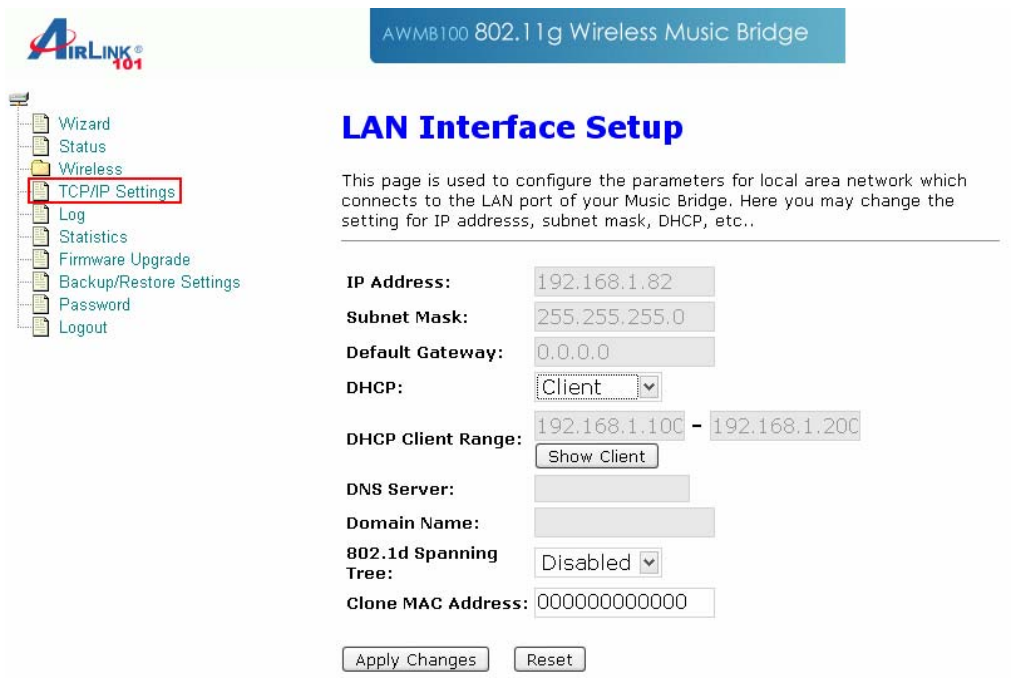

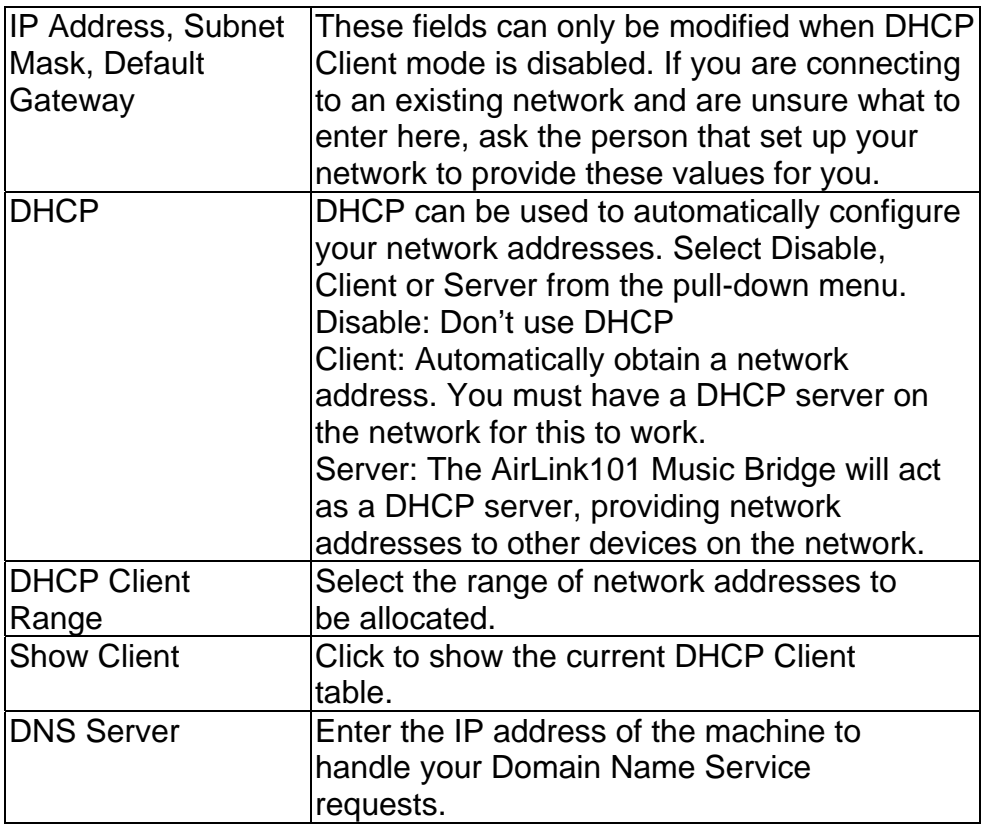

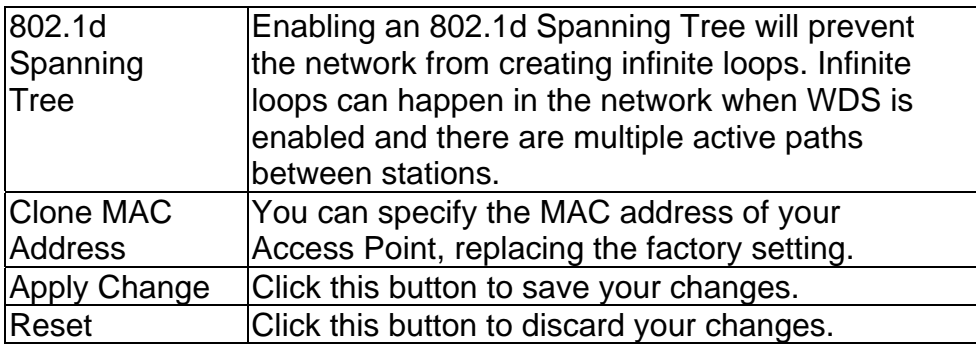

## **5.5 Other Settings**

## *5.5.1 System Log*

This page displays a list of recent events on the network. A network administrator can use the system log to trace problems.

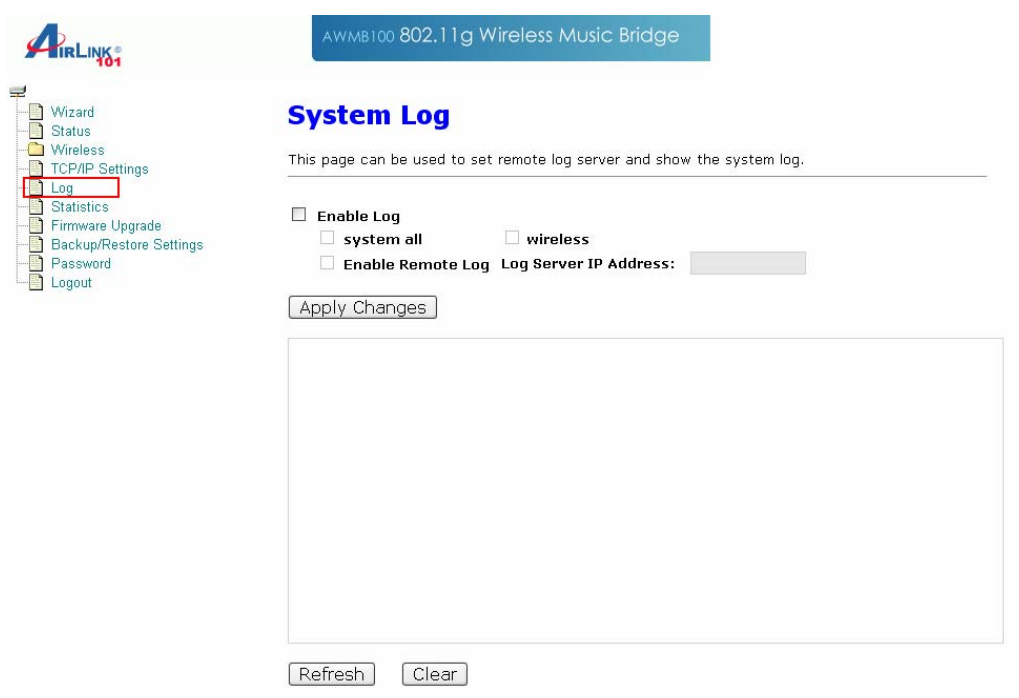

### *5.5.2 Statistics*

The Statistics table shows the packets sent and received over wireless and ethernet LANs.

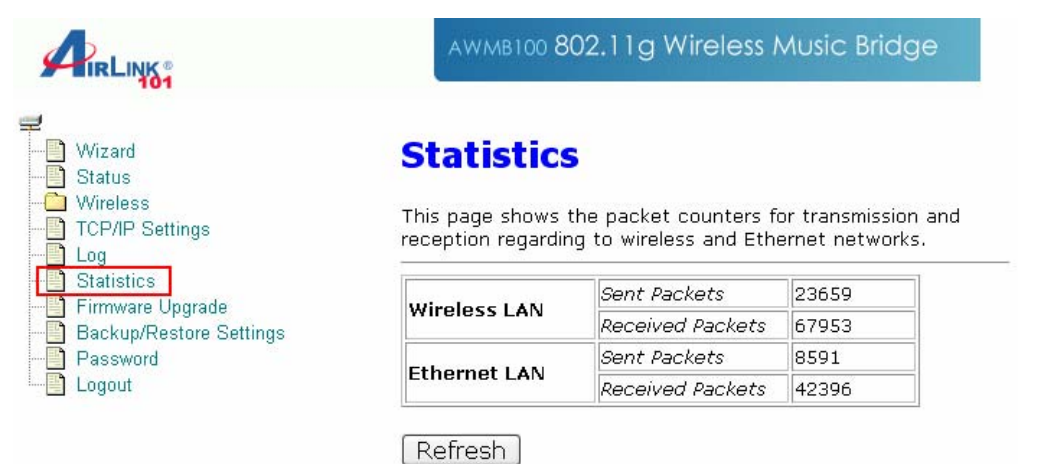

### *5.5.3 Upgrade Firmware*

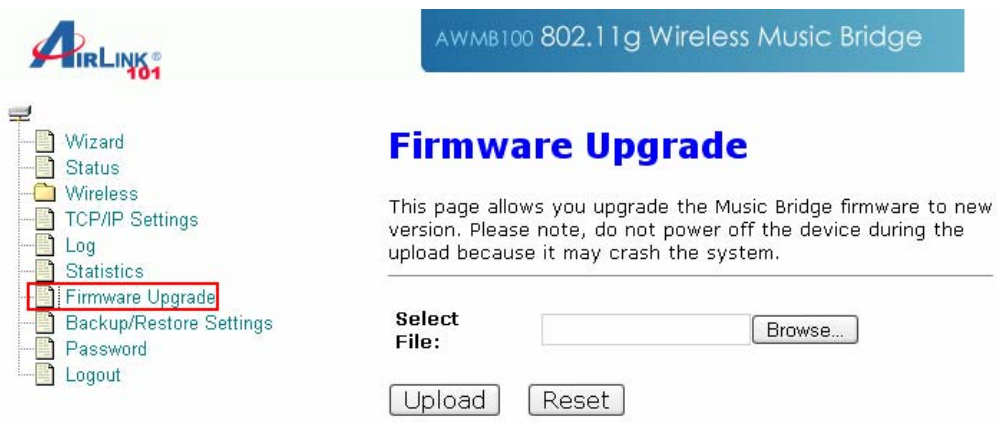

- 1. Download the latest firmware from your distributor and save the file on your hard drive.
- 2. Start the browser, open the configuration page, click on Other, and click Upgrade Firmware to enter the Upgrade Firmware window. Enter the new firmware's path and file name (i.e. C:\FIRMWARE\firmware.bin). Or, click the Browse button, find and open the firmware file.
- 3. Click Reset to clear all the settings on this page. Or click Upload to start the upgrade.

### *5.5.4 Save/Reload Settings*

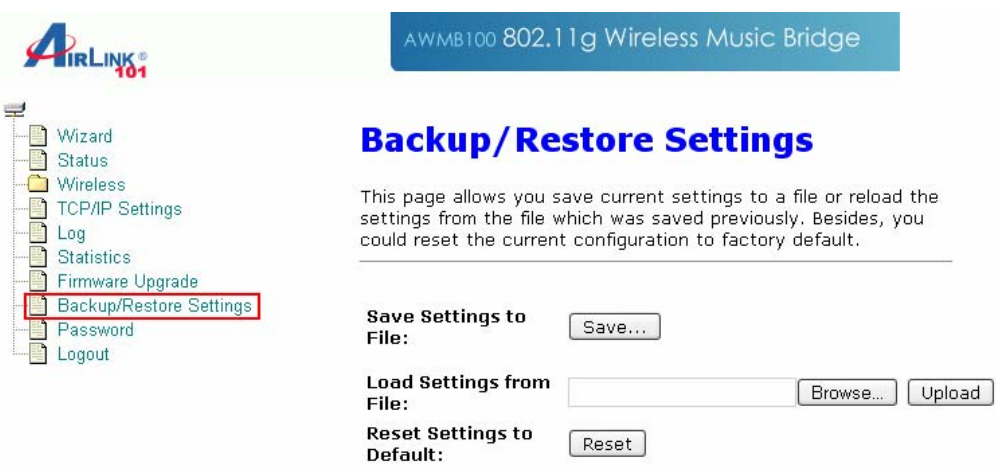

This function enables users to save the current configurations as a file (i.e. config.dat) To load a configuration from a file, enter the file name or click Browse… to find the file on your computer.

Save Settings to File: Click SAVE.. to save the current configuration to file.

When prompted, select "Save this file to disk", and enter the file name and the file location.

Load Settings From File: Click Browse… if you want to load a pre-saved file, enter the file name with the correct path and then click on Upload. Or click Browse… to select the file.

### *5.5.5 Password*

For security reasons, it is recommended that you create a password-protected user account to access the web utility of this Access Point. Leaving the user name and password blank will disable this protection. Remember your user name and password, since you will be asked to enter them every time you access the web utility of this Access Point.

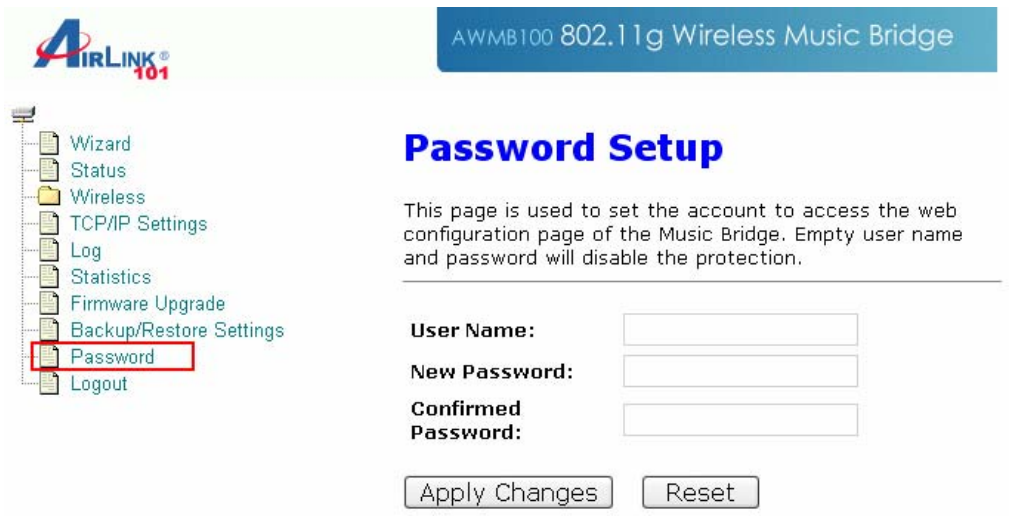

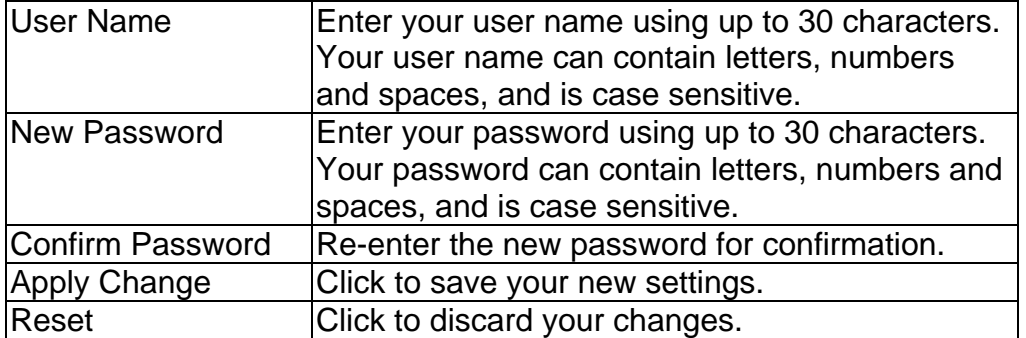

### *5.5.6 Logout*

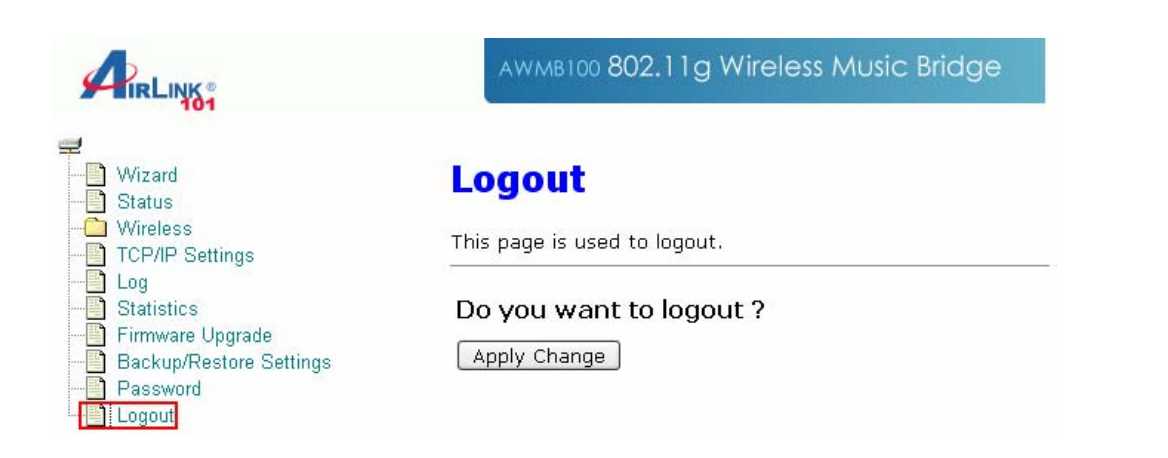

Click **Apply Change** to logout of the web configuration page.

## **Appendix - Specifications**

### **Standards**

• IEEE 802.11g/b

### **Frequency Range**

•  $2.412 \sim 2.497$ GHz

#### **Antenna**

• Single attached 2 dBi dipole antenna

#### **Security**

- WEP 64/128 bit
- WPA / WPA2

### **LED**

• Power, LAN, WLAN, Audio

#### **Interface**

- Power
- Antenna
- 10/100 Ethernet
- Reset button
- Optical connector optical audio out
- R/L connector Front and Rear for 5.1 channel audio out, or earphone stereo
- Cen/Sub Center and Subwoofer audio out 5.1 channel

#### **Power**

• External Adapter: DC 5V/2A

### **OS Supported**

• Windows Vista / XP / 2000

### **Package Contents**

- 802.11g Wireless Music Bridge
- RJ45 Cable
- R/L Audio Cable
- Utility CD and QIG

#### **Dimensions**

•  $142 \times 130 \times 96$  mm (L x W x H)

### **Operation Environment**

- Temperature: 0°C to 40°
- Humidity: 5% to 95% non-condensing

### **Warranty**

• Limited 1-year warranty

### **Safety Approvals**

• FCC, IC

## **Technical Support**

E-mail: support@airlink101.com

Toll Free: 1-888-746-3238

Web site: www.airlink101.com

\*Theoretical maximum wireless signal rate based on IEEE standard 802.11g specifications. Actual data throughput will vary. Network conditions and environmental factors, including volume of network traffic, building materials and construction, mix of wireless products used, radio frequency interference (e.g., cordless telephones and microwaves) as well as network overhead lower actual data throughput rate. Specifications are subject to change without notice. All products and trademarks are the property of their respective owners. Copyright ©2007 Airlink101®

Free Manuals Download Website [http://myh66.com](http://myh66.com/) [http://usermanuals.us](http://usermanuals.us/) [http://www.somanuals.com](http://www.somanuals.com/) [http://www.4manuals.cc](http://www.4manuals.cc/) [http://www.manual-lib.com](http://www.manual-lib.com/) [http://www.404manual.com](http://www.404manual.com/) [http://www.luxmanual.com](http://www.luxmanual.com/) [http://aubethermostatmanual.com](http://aubethermostatmanual.com/) Golf course search by state [http://golfingnear.com](http://www.golfingnear.com/)

Email search by domain

[http://emailbydomain.com](http://emailbydomain.com/) Auto manuals search

[http://auto.somanuals.com](http://auto.somanuals.com/) TV manuals search

[http://tv.somanuals.com](http://tv.somanuals.com/)